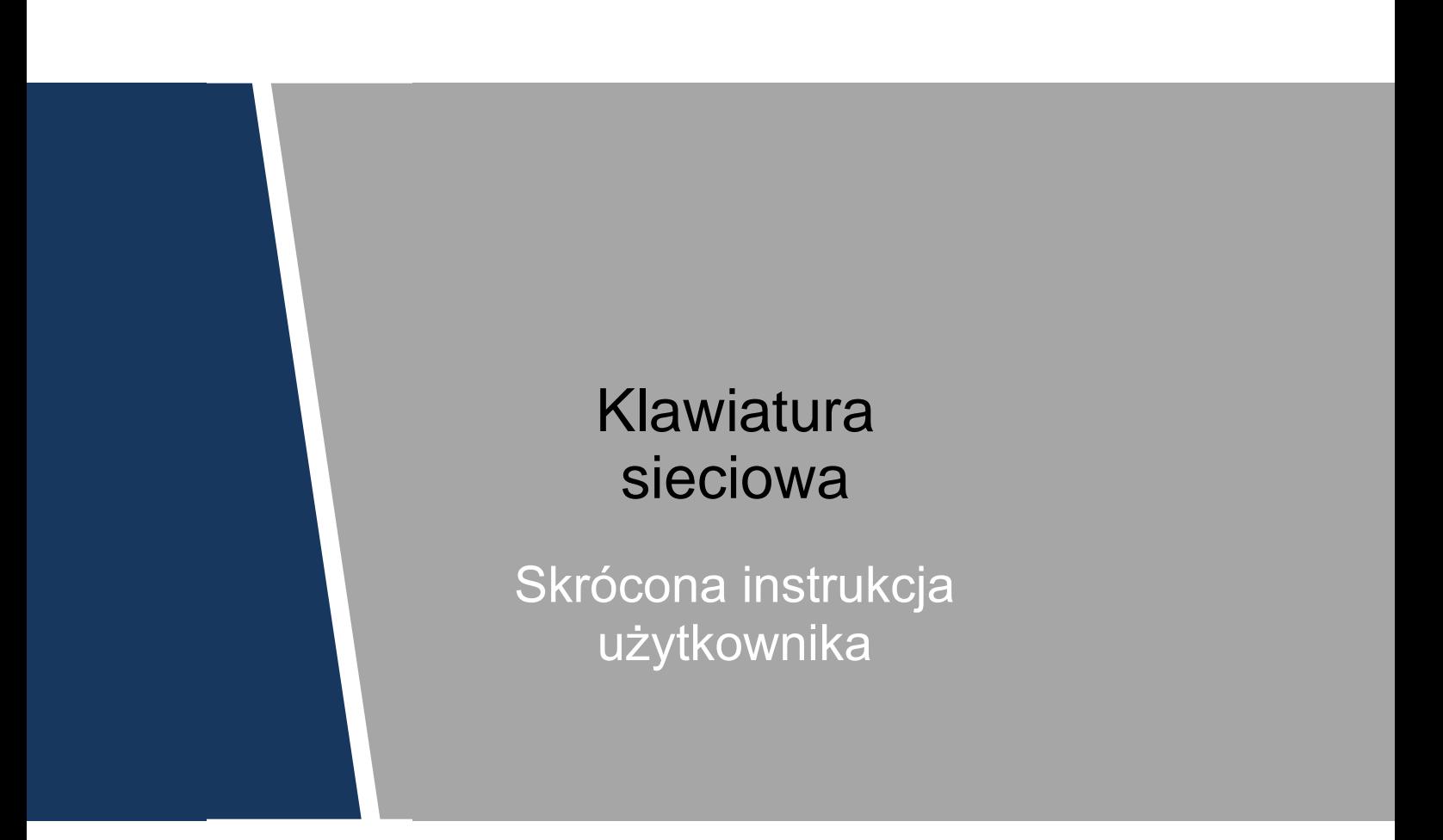

**wersja 1.0.0**

# Oświadczenie prawne

### **Znak towarowy**

- VGA to znak towarowy firmy IBM.
- Logo Windows i Windows to znaki towarowe lub zastrzeżone znaki towarowe firmy Microsoft.
- Pozostałe znaki towarowe oraz nazwy firm wymienione w niniejszych materiałach należą do ich prawowitych właścicieli.

### **O tym dokumencie**

- Niniejszy dokument służy wyłącznie do celów referencyjnych. Szczegółowe informacje zawiera dokumentacja produktu.
- Niniejszy dokument służy jako materiał referencyjny do wielu różnych produktów, których konkretne działanie nie zostało tu opisane. Produkty należy obsługiwać zgodnie z ich dokumentacją.
- Użytkownik ponosi pełną odpowiedzialność za wszelkie straty wynikające z naruszeń wytycznych podanych w niniejszym dokumencie.
- Jeśli nie można otworzyć pliku PDF, należy zaktualizować program do odczytu takich plików do najnowszej wersji lub skorzystać z innych narzędzi do odczytu.
- Firma zastrzega sobie prawo do wprowadzenia w dowolnym czasie zmian w informacjach zawartych w niniejszym dokumencie, a wprowadzane zmiany zostaną dodane w najnowszej wersji bez wcześniejszego powiadomienia. Przed wprowadzeniem zmian i po ich wprowadzeniu niektóre funkcje produktów mogą nieznacznie się różnić.
- Dokument może zawierać nieścisłości techniczne, rozbieżności w zakresie funkcji i działania produktów, a także błędy w druku. Obowiązują finalne wyjaśnienia dostarczone przez firmę.

# Zalecenia dotyczące cyberbezpieczeństwa

#### **Obowiązkowe działania do podjęcia celem zwiększenia cyberbezpieczeństwa**

#### **1. Zmieniaj hasła i wybieraj silne hasła**

Najczęstszym powodem zhakowania systemu jest słabe lub domyślne hasło. Zaleca się bezzwłoczną zmianę domyślnych haseł oraz wybranie silnego hasła zawsze, kiedy to tylko możliwe. Silne hasło powinno składać się z co najmniej 8 znaków i być kombinacją znaków specjalnych, cyfr oraz małych i wielkich liter.

#### **2. Aktualizuj oprogramowanie sprzętowe**

Zgodnie ze standardowymi procedurami w branży technologicznej zalecamy aktualizowanie oprogramowania sprzętowego urządzeń NVR, DVR oraz kamer IP celem zapewnienia, że system jest aktualny oraz zostały zainstalowane najnowsze łatki i poprawki.

#### **Zalecane działania nakierowane na zwiększenie bezpieczeństwa w sieci**

#### **1. Regularnie zmieniaj hasło**

Regularnie zmieniaj dane logowania do swoich urządzeń celem zapewnienia, że tylko upoważnieni użytkownicy mogą uzyskać dostęp do systemu.

#### **2. Zmień domyślne porty HTTP i TCP**

● Zmień domyślne porty HTTP i TCP w systemie. Są to porty używane w komunikacji i do zdalnego wyświetlania sygnału wideo.

● Porty te można zmienić na dowolną liczbę z przedziału 1025–65535. Unikanie używania domyślnych numerów portów zmniejsza ryzyko, że osobom z zewnątrz uda się zgadnąć, których portów używasz.

#### **3. Włącz HTTPS/SSL**

Skonfiguruj certyfikat SSL, aby włączyć protokół HTTPS. Umożliwi to szyfrowanie komunikacji pomiędzy urządzeniami a rejestratorem.

#### **4. Włącz filtr adresów IP**

Włączenie filtra adresów IP uniemożliwi osobom z innymi niż wskazane adresami IP uzyskanie dostępu do systemu.

#### **5. Zmień hasło ONVIF**

W starszym oprogramowaniu sprzętowym kamer IP hasło ONVIF nie zmienia się wraz ze zmianą danych logowania do systemu. Konieczne jest albo zaktualizowanie oprogramowania sprzętowego kamer do najnowszej wersji, albo ręczne zmienienie hasła ONVIF.

● Przekieruj tylko te porty HTTP i TCP, których używasz. Nie przekierowuj dużej liczby portów do swojego urządzenia. Nie umieszczaj adresu IP urządzenia w strefie DMZ.

● Nie potrzebujesz przekierowywać żadnych portów do konkretnych kamer, jeśli są one podłączone do rejestratora. Wystarczy przekierowanie do urządzenia NVR.

### **7. Wyłącz automatyczne logowanie w oprogramowaniu SmartPSS**

Użytkownicy korzystający z oprogramowania SmartPSS bądź komputera, z którego korzystają również inne osoby, powinni wyłączyć automatyczne logowanie. Stanowi to dodatkową warstwę zabezpieczeń utrudniającą użytkownikom bez odpowiednich uprawnień uzyskanie dostępu do systemu.

### **8. Używaj innej nazwy użytkownika i hasła do oprogramowania SmartPSS**

Nie chcesz, aby w przypadku naruszenia bezpieczeństwa kont w mediach społecznościowych, banku, poczcie e-mail itp. przestępca zebrał takie hasła i spróbował za ich pomocą dostać się do Twojego systemu monitoringu wizyjnego. Używanie innej nazwy użytkownika oraz hasła do systemu bezpieczeństwa sprawi, że trudniej będzie zgadnąć hasło dostępu do systemu.

### **9. Ogranicz funkcje na kontach gości**

Jeśli Twój system skonfigurowany jest tak, aby obsługiwał wielu użytkowników, upewnij się, że każdy z nich ma uprawnienia do korzystania tylko z tych funkcji, które są mu potrzebne do wykonywania pracy.

### **10. UPnP**

● UPnP spróbuje automatycznie przekierować porty w Twoim routerze lub modemie. W normalnych okolicznościach byłoby to pożądane. Jednak jeśli Twój system automatycznie przekieruje porty, a Ty zostawisz domyślne dane logowania, może się to skończyć wizytą nieproszonych gości.

● Nawet jeśli ręcznie przekierujesz porty HTTP i TCP w swoim routerze/modemie, tę funkcję i tak należy wyłączyć. Wyłączenie UPnP zaleca się też generalnie wtedy, gdy funkcja ta nie jest wykorzystywana.

### **11. SNMP**

Wyłącz protokół SNMP, jeśli z niego nie korzystasz. Jeśli korzystasz z protokołu SMNP, należy włączać go tylko tymczasowo, wyłącznie do celów śledzenia i testowania.

### **12. Multicast**

Funkcja Multicast służy do udostępniania strumieni wideo pomiędzy dwoma rejestratorami. Obecnie nie są znane żadne problemy dotyczące tej funkcji, ale jeśli z niej nie korzystasz, wyłączenie jej zwiększy bezpieczeństwo Twojej sieci.

### **13. Sprawdzaj dziennik systemu**

Jeśli podejrzewasz, że ktoś uzyskał nieuprawniony dostęp do Twojego systemu, możesz sprawdzić dziennik systemu. Będzie on zawierał informacje na temat tego, jakie adresy IP były używane do logowania w systemie i do czego uzyskano dostęp.

### **14. Zabezpiecz urządzenie fizycznie**

W idealnym scenariuszu chcesz zabezpieczyć swój system przed jakimkolwiek nieuprawnionym dostępem. Najlepszym sposobem, aby to osiągnąć, jest zamontowanie rejestratora w zamykanej szafce, szafie serwerowej lub w pomieszczeniu zamykanym na klucz.

#### **15. Podłącz kamery IP do portów PoE z tyłu urządzenia NVR**

Kamery podłączone do portów PoE z tyłu urządzenia NVR są odizolowane od świata zewnętrznego i nie można do nich uzyskać dostępu zdalnego.

#### **16. Odizoluj sieć urządzenia NVR i kamer IP**

Sieć, w której działają Twoje kamery IP oraz urządzenia NVR, nie powinna być publiczną siecią komputerową. Dzięki temu nieproszeni goście nie będą mogli uzyskać dostępu do tej samej sieci, której do prawidłowego funkcjonowania potrzebuje system zabezpieczeń.

# Wstęp

## Omówienie

Niniejszy dokument przedstawia wygląd klawiatury, sposób korzystania z niej oraz dostępne porty.

## Definicje symboli

W dokumencie mogą pojawić się następujące symbole. Dokładne informacje można znaleźć w poniższej tabeli.

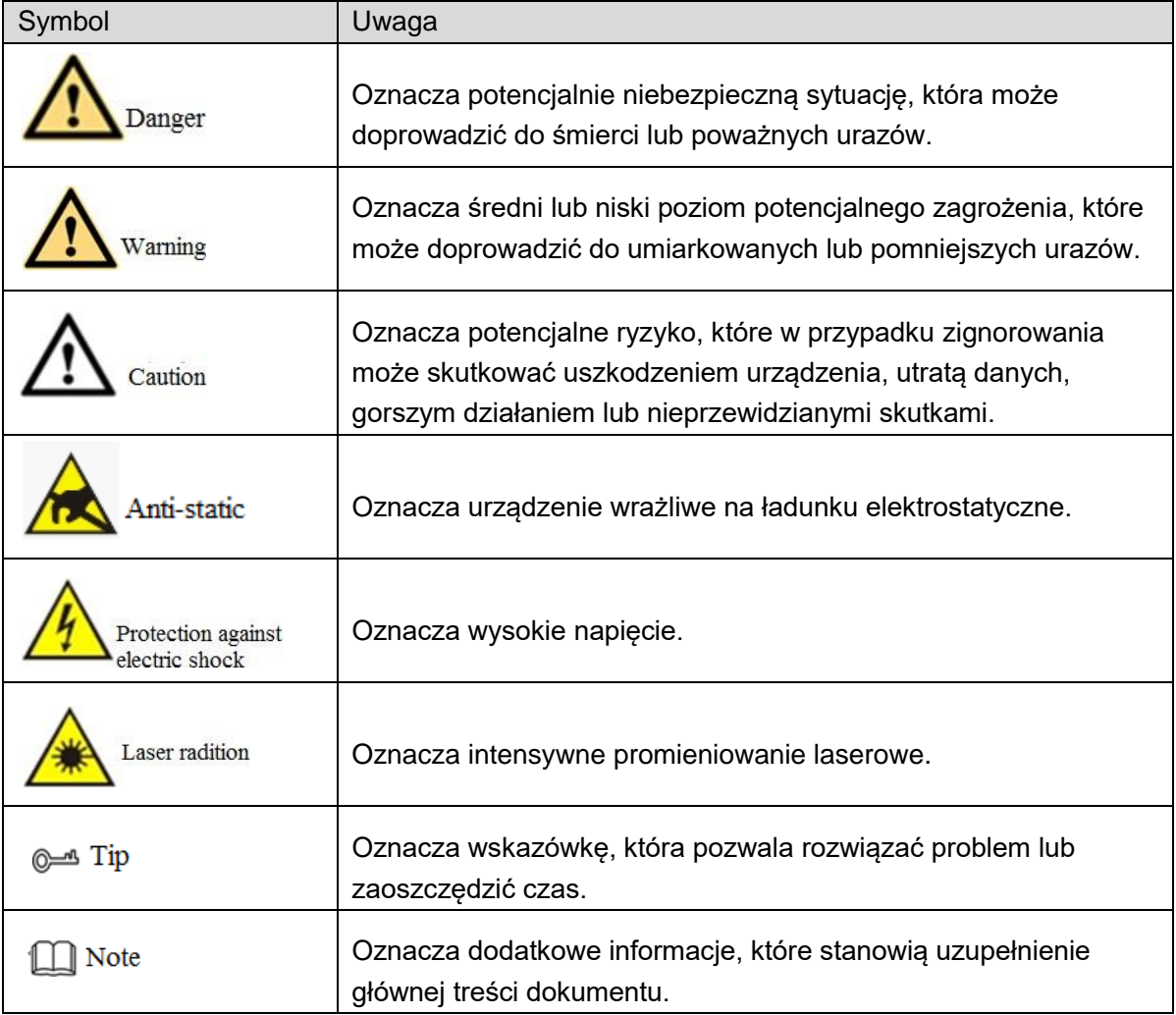

# Ważne instrukcje dotyczące bezpieczeństwa oraz ostrzeżenia

Poniżej opisano właściwy sposób korzystania z urządzenia. Uważnie zapoznaj się z nim przed rozpoczęciem korzystania z urządzenia celem zapobiegania występowaniu zagrożeń lub strat. Przy montażu urządzenia należy ściśle przestrzegać niniejszej instrukcji, a po przeczytaniu należy ją zachować na przyszłość.

### Wymogi dotyczące środowiska roboczego

- Nie umieszczaj ani nie montuj urządzenia w miejscach narażonych na bezpośrednie działanie promieni słonecznych ani w pobliżu urządzeń wytwarzających ciepło.
- Nie instaluj urządzenia w miejscu wilgotnym, z dużą ilością kurzu lub sadzy.
- Urządzenie należy montować z pozycji poziomej i zadbać o stabilność montażu, tak aby chronić je przed upadkiem.
- Nie dopuszczaj do kapania ani pryskania cieczy na urządzenie. Na urządzeniu nie wolno stawiać naczyń z cieczą. Ma to na celu ochronę przed dostaniem się cieczy do urządzenia.
- Zamontuj urządzenie w dobrze wentylowanym miejscu i nie przysłaniaj otworów wentylacyjnych urządzenia.
- Urządzenie powinno być wykorzystywane wyłącznie z przewidzianym dla niego zasilaczem, podłączanym do gniazda zasilającego o podanych parametrach.
- Nie demontuj samodzielnie urządzenia.
- Urządzenie należy transportować, użytkować oraz przechowywać w dozwolonym przedziale wilgotności i temperatur.
- Urządzenie przeszło testy potwierdzające jego zgodność z limitami dla urządzeń cyfrowych klasy A określonymi w części 15 przepisów FCC, oraz w Dyrektywie Kompatybilności Elektromagnetycznej (EMC) 2014/30/UE. Urządzenie używane w strefie mieszkalnej może emitować szkodliwe zakłócenia. W takim przypadku użytkownik zobowiązany jest rozwiązać problem zakłóceń na własny koszt.

### Wymogi dotyczące zasilania

- Upewnij się, że używasz baterii zgodnych z wymogami. W przeciwnym razie może dojść do pożaru lub wybuchu.
- Przy wymianie baterii należy koniecznie zastosować baterie tego samego typu.
- Wraz z produktem należy używać kabli elektrycznych (zasilających) zalecanych dla danego obszaru, które powinny być używane zgodnie ze specyfikacją.
- Upewnij się, że używasz standardowego zasilacza zgodnego z wymogami urządzenia. W przeciwnym razie to użytkownik ponosić będzie odpowiedzialność za potencjalne urazy członków personelu bądź uszkodzenie urządzenia.
- Należy korzystać ze źródła zasilania zgodnego z wymogami dla instalacji niskonapięciowych (SELV) oraz ze standardem LPS (Limited Power Source) IEC60950-1. Szczegółowe informacje na temat wymogów dotyczących zasilacza znaleźć można na etykiecie urządzenia.
- Produkty z kategorii I należy podłączać do gniazdka sieci elektrycznej z uziemieniem ochronnym.
- Przewód zasilający daje się odłączyć od urządzenia. Podczas normalnego użytkowania należy zachowywać kąt umożliwiający obsługę urządzenia.

# Spis treści

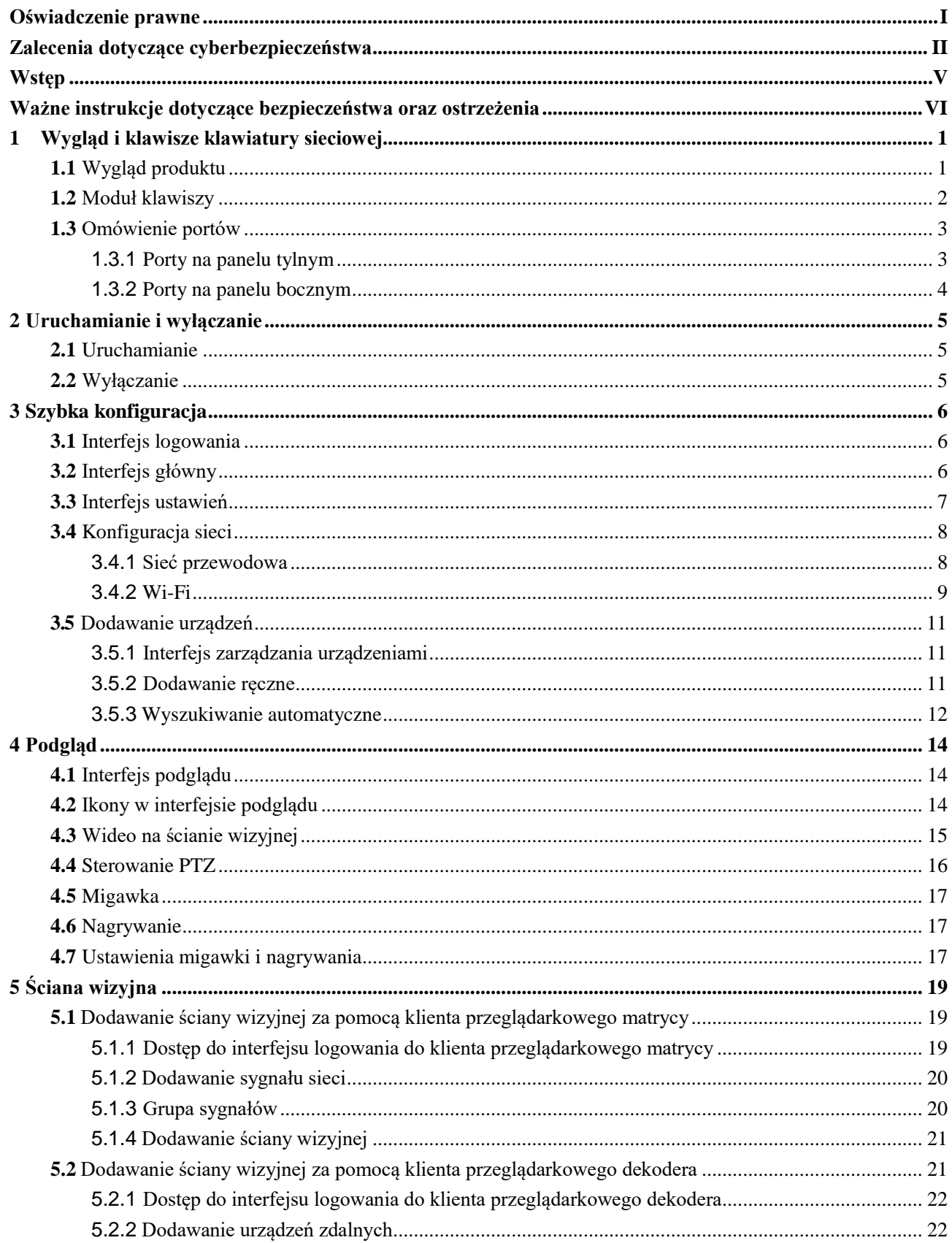

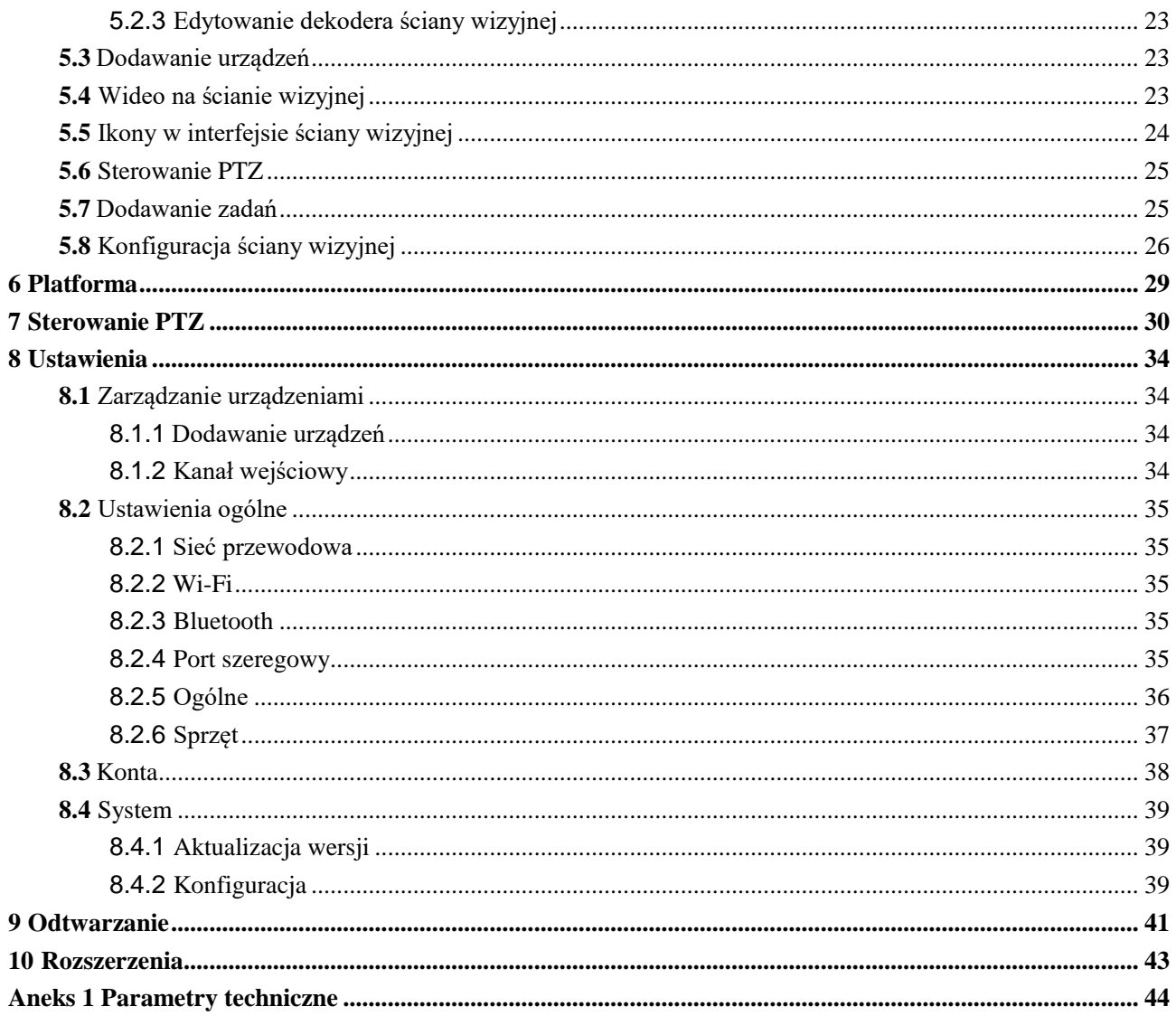

## **1.1** Wygląd produktu

Wygląd i klawisze klawiatury sieciowej zostały pokazane na rysunku 1-1. Szczegółowe informacje zawiera tabela 1-1.

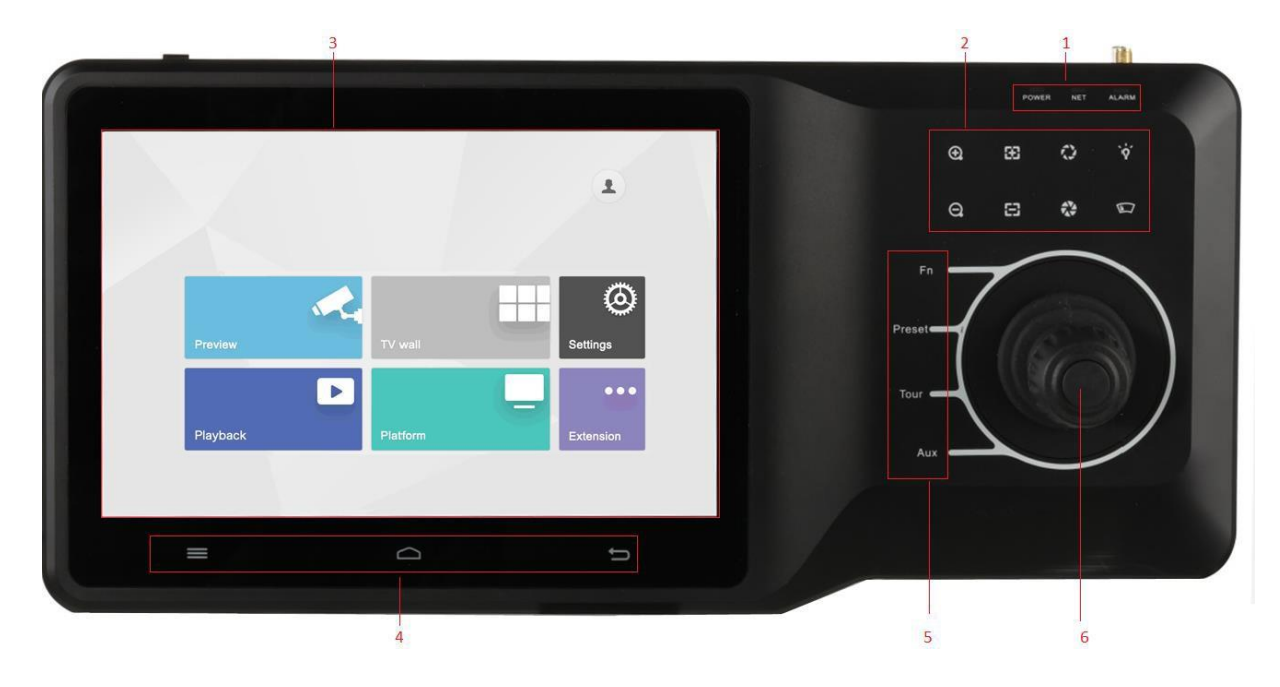

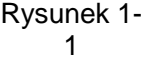

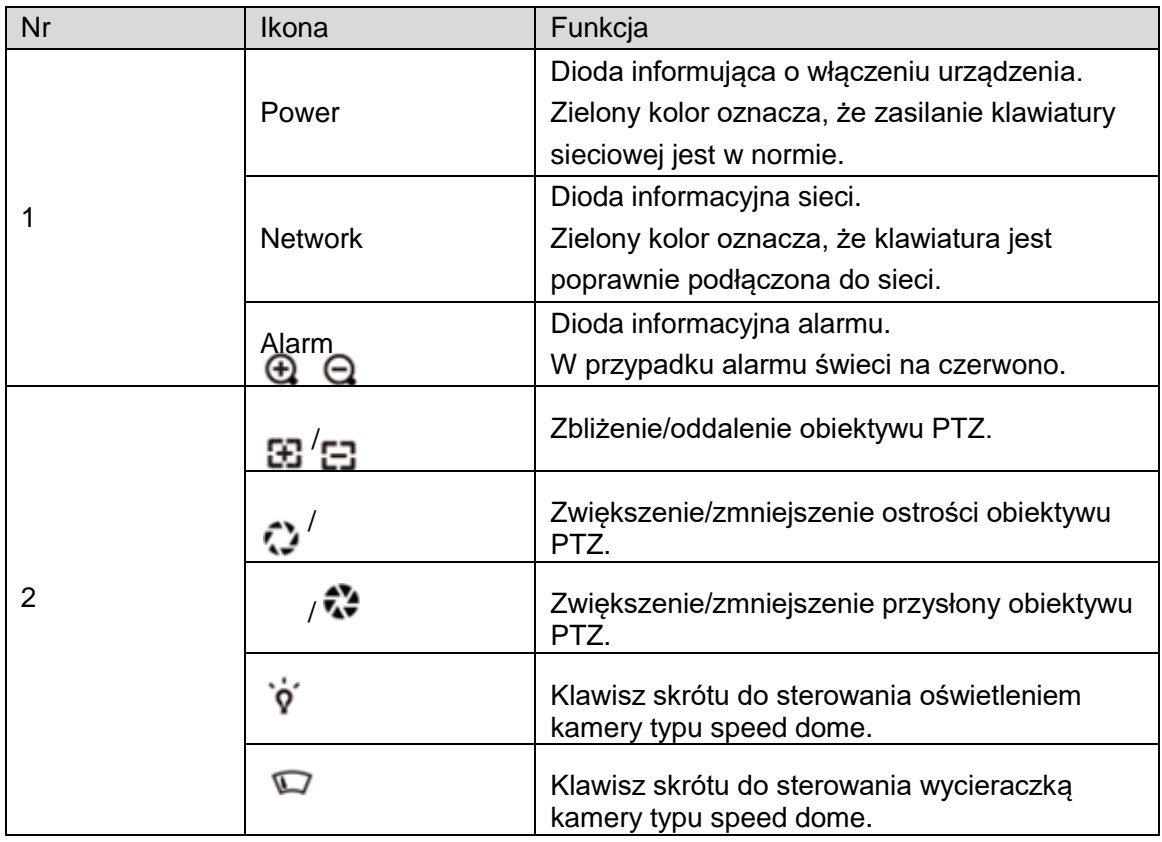

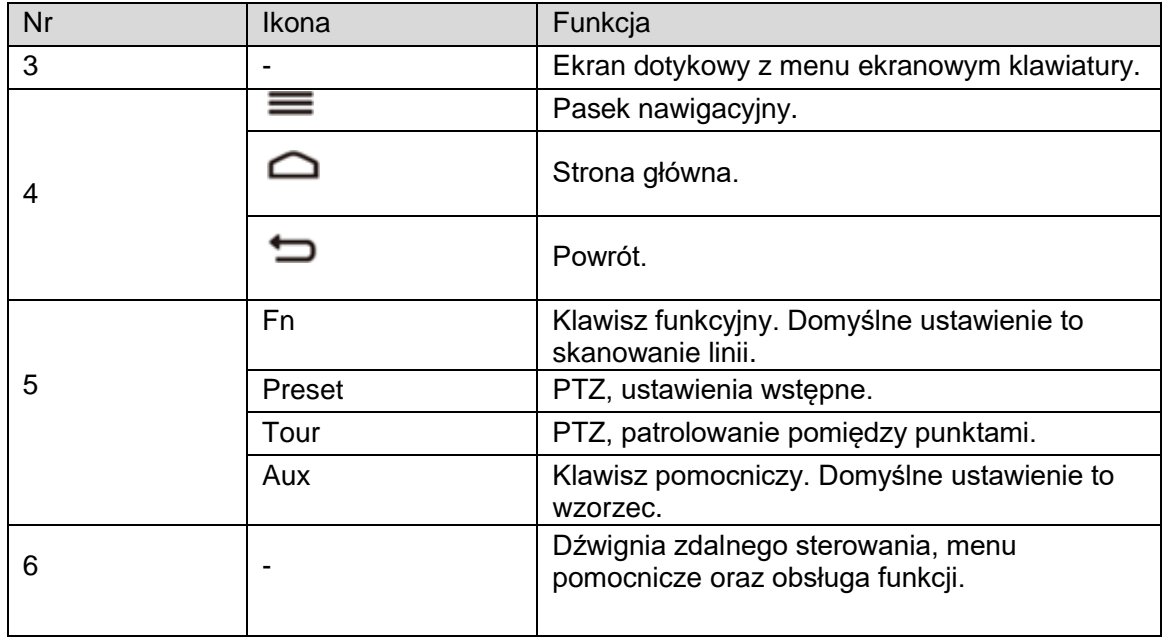

Tabela 1-1

## **1.2** Moduł klawiszy

Po prawidłowym podłączeniu modułu klawiszy do klawiatury sieciowej przez USB lub Bluetooth w prawym górnym rogu na 10 sekund zaświeci się zielona dioda. Schemat klawiszy klawiatury sieciowej został pokazany na rysunku 1-2. Szczegółowe informacje zawiera tabela 1-2.

Po podłączeniu modułu klawiszy do klawiatury sieciowej przez Bluetooth włącz przełącznik główny na boku modułu klawiszy. W przypadku łączności Bluetooth domyślna nazwa sieci to "KEYBOARD".

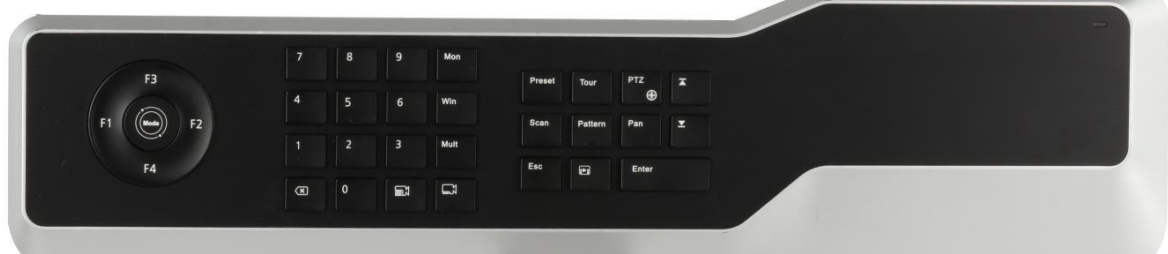

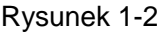

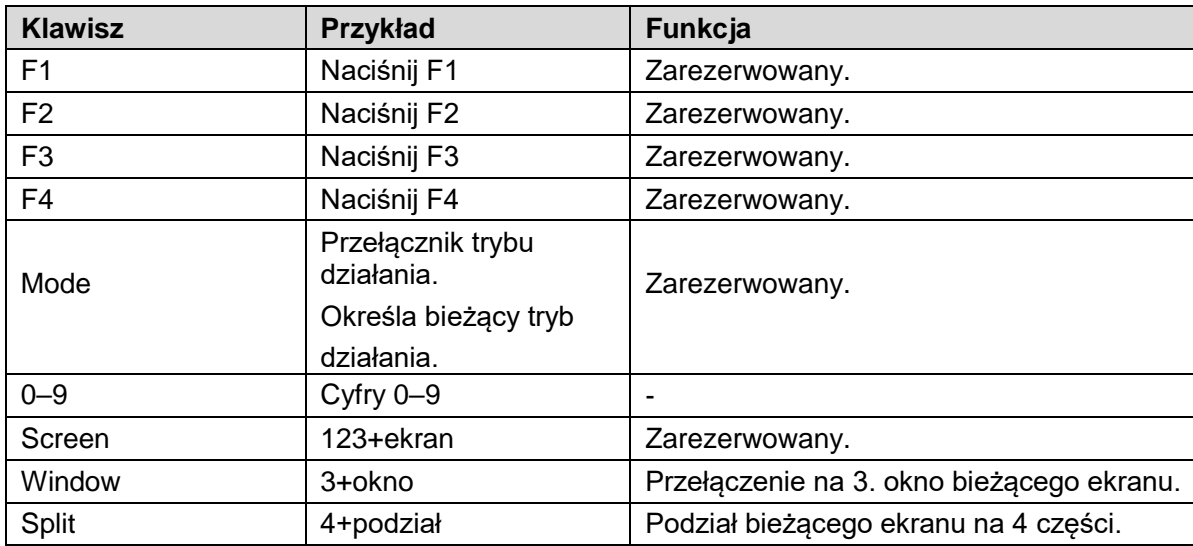

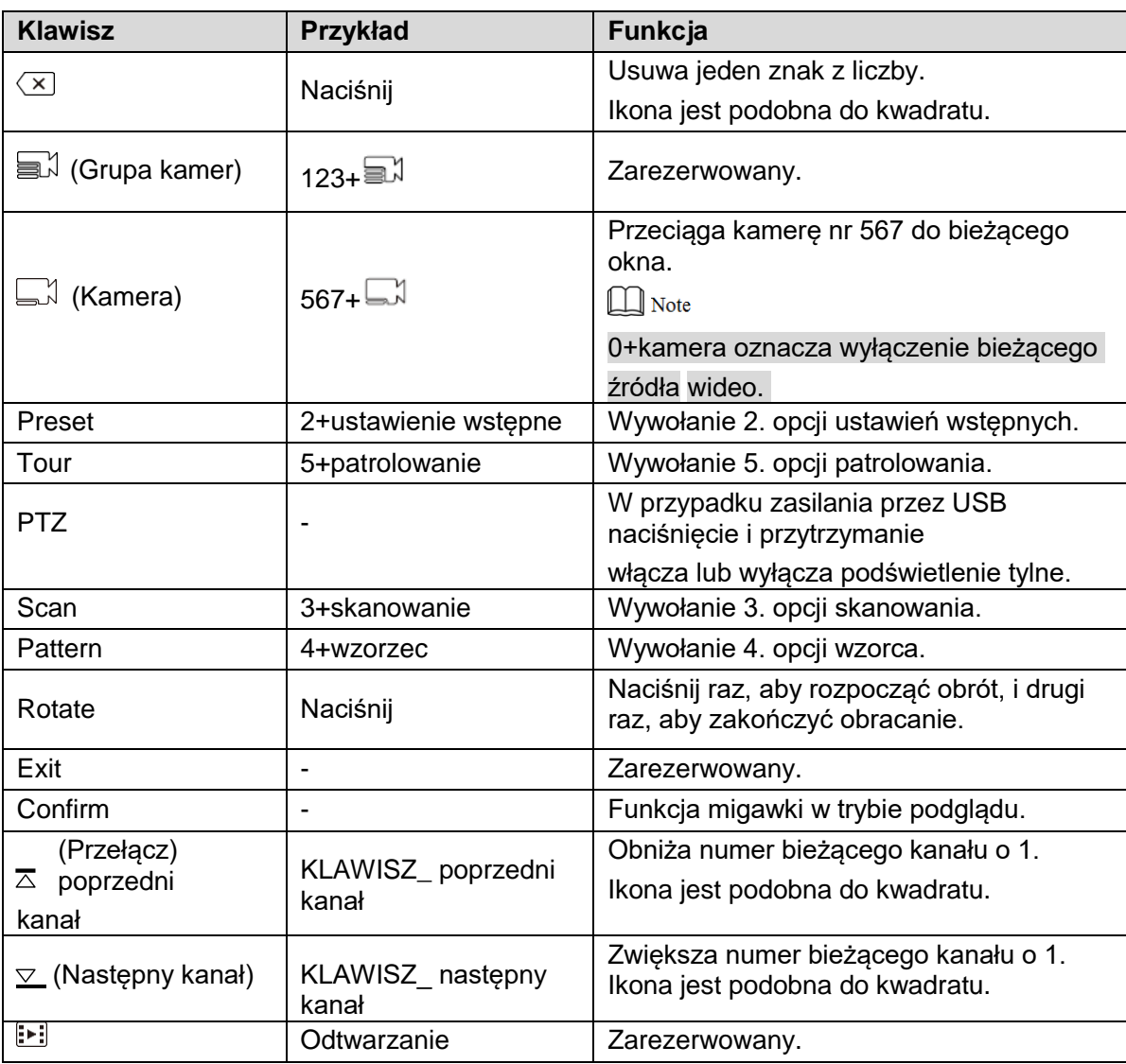

Tabela 1-2

## **1.3** Omówienie portów

## 1.3.1 Porty na panelu tylnym

Porty na panelu tylnym zostały pokazane na rysunku 1-3. Szczegółowe informacje zawiera tabela 1-3.

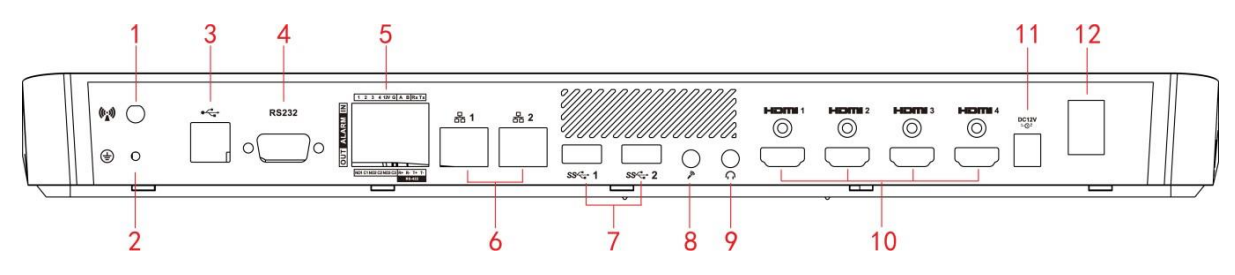

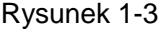

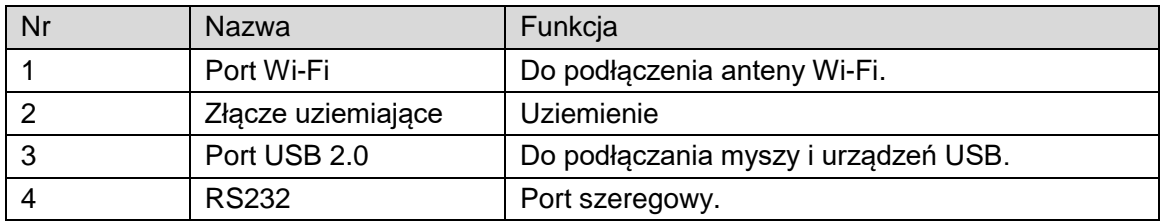

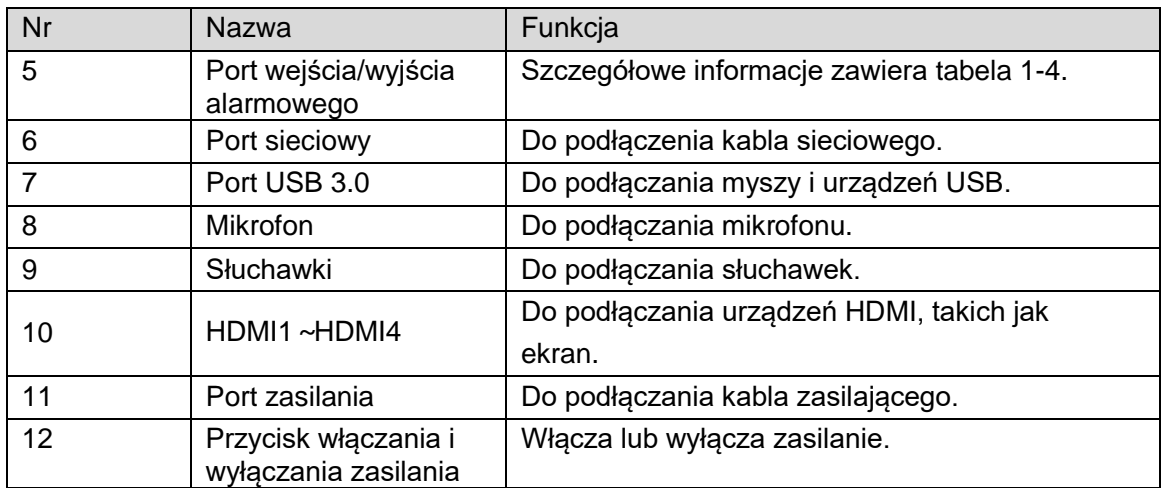

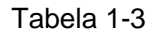

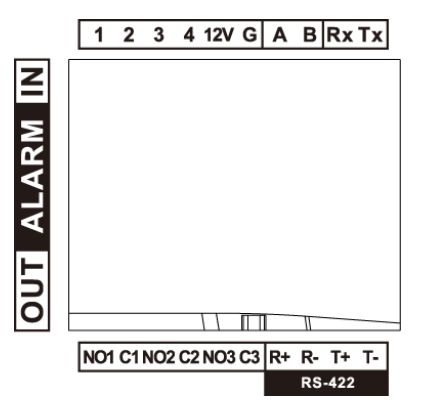

### Rysunek 1-4

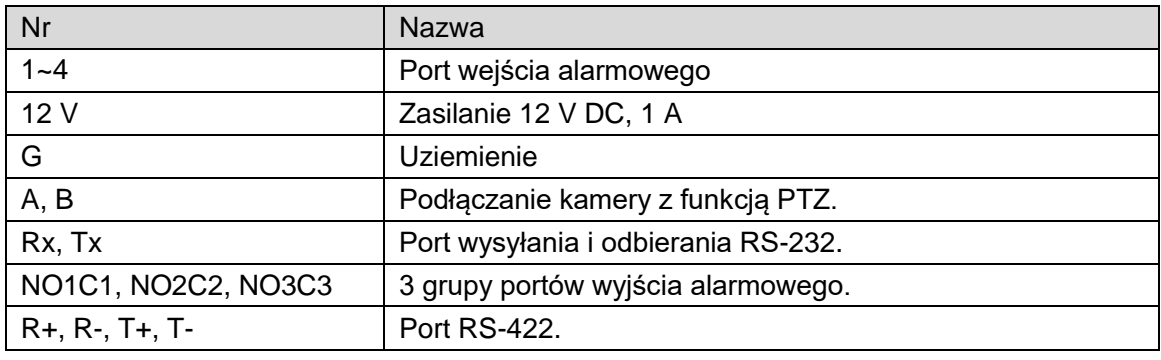

Tabela 1-4

## 1.3.2 Porty na panelu bocznym

Na panelu bocznym znajdują się trzy klawisze: klawisz wyciszania oraz klawisze zwiększania i zmniejszania głośności.

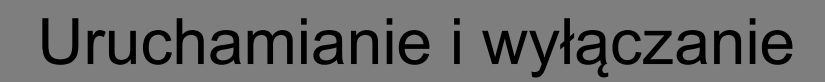

## **2.1** Uruchamianie

Podłącz akcesoria do źródła zasilania, włącz przycisk zasilania i uruchom klawiaturę sieciową. Po poprawnym uruchomieniu system wyświetli interfejs logowania. Interfejs można obsługiwać za pomocą ekranu dotykowego lub myszy.

## **2.2** Wyłączanie

Krok 1 Wyłączanie.

- Metoda 1: Kliknij ikonę **w w prawym górnym rogu interfejsu głównego i wybierz** "Shutdown" (Wyłącz), aby wyłączyć system.
- Metoda 2: Naciśnij przycisk włączania i wyłączania zasilania na tylnym panelu.
- Krok 2 Po zamknięciu systemu odłącz zasilanie i wyłącz urządzenie.

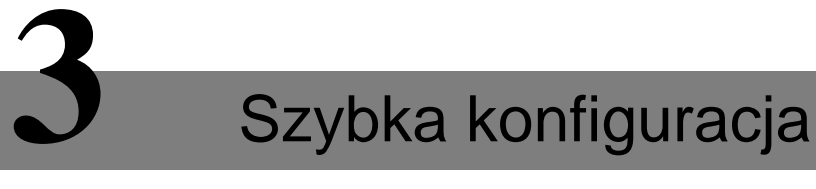

## **3.1** Interfejs logowania

Po rozruchu system otwiera interfejs logowania.

- Krok 1 Wprowadź hasło. Domyślne hasło systemowe to "admin".
- Krok 2 Kliknij "Login" (Zaloguj).

Po prawidłowym zalogowaniu system otworzy interfejs główny.

 $\Box$  Note

Po zalogowaniu się zmień hasło administratora.

## **3.2** Interfejs główny

Interfejs główny obejmuje podgląd, ścianę wizyjną, odtwarzanie, platformę, ustawienia i rozszerzenia, jak pokazano na rysunku 3-1.

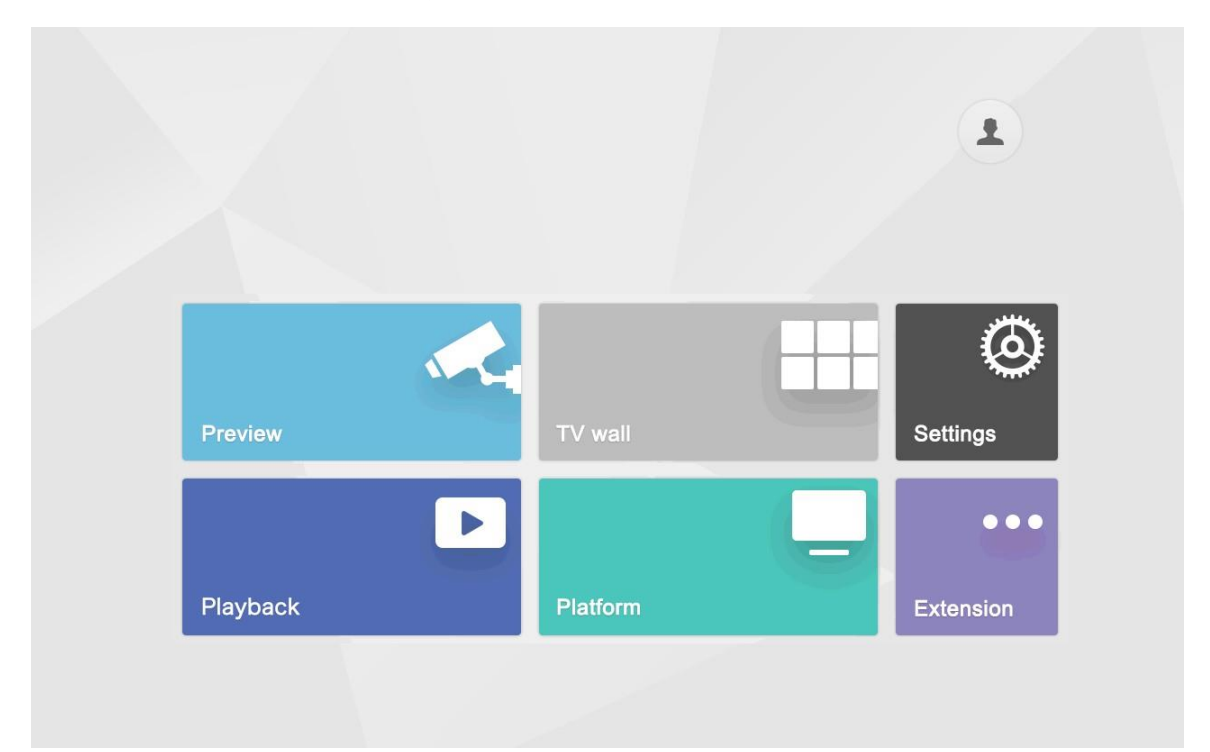

Rysunek 3-1

Szczegółowe informacje zawiera tabela 3-1.

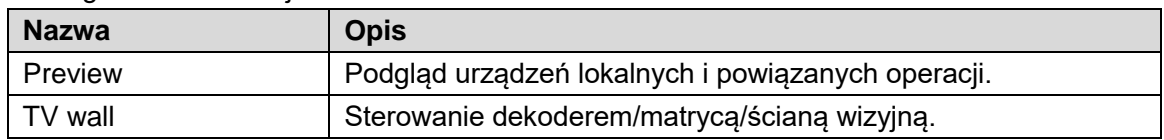

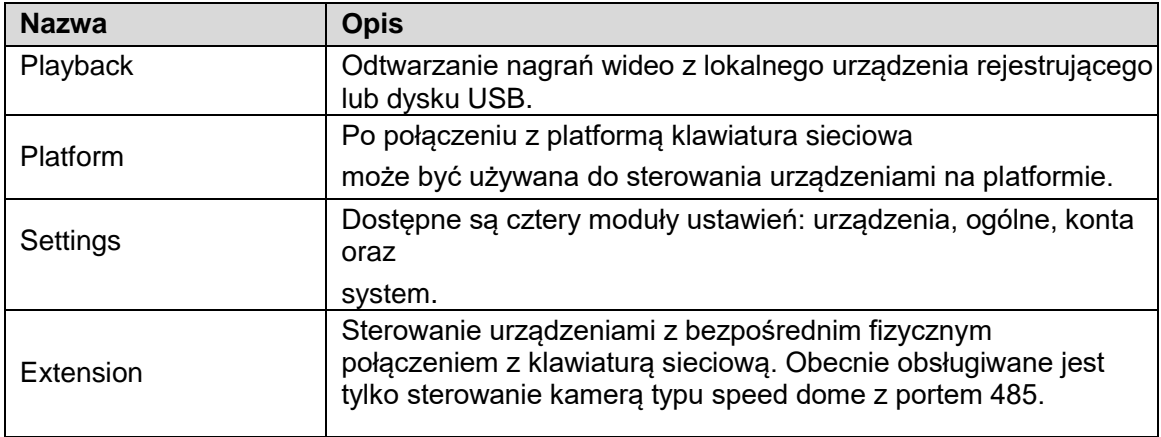

Tabela 3-1

## **3.3** Interfejs ustawień

W interfejsie głównym kliknij "Settings" (Ustawienia), aby przejść do interfejsu ustawień pokazanego rysunku 3-2. Opisy funkcji zawiera tabela 3-2.

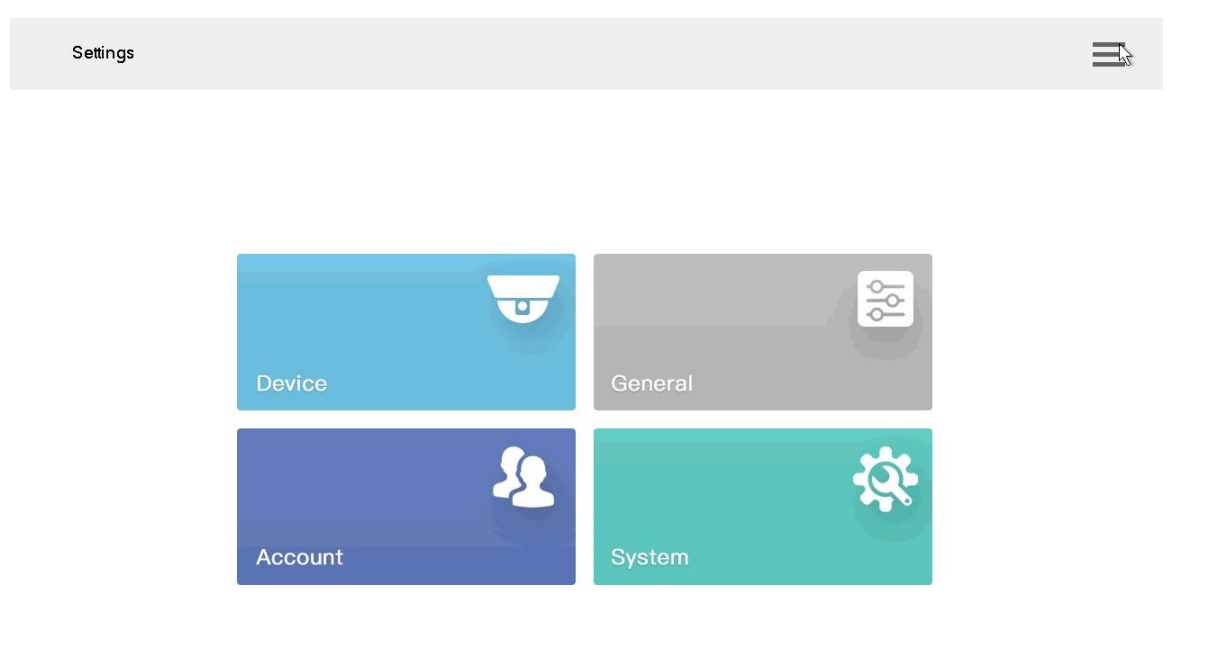

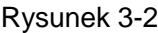

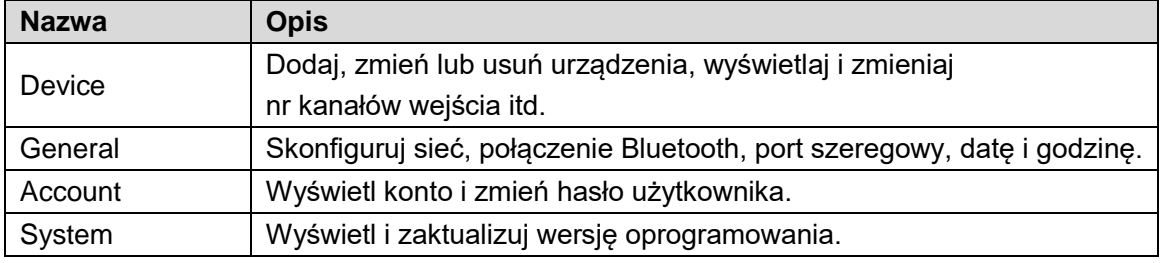

Tabela 3-2

 $\Box$  Note

Kliknij w prawym górnym rogu, aby wyświetlić pasek nawigacyjny. Z poziomu

paska nawigacyjnego możesz szybko powrócić do interfejsu podglądu, urządzeń, ustawień, odtwarzania, rozszerzeń czy strony głównej.

## **3.4** Konfiguracja sieci

Obejmuje konfigurację sieci przewodowej oraz sieci Wi-Fi.

### 3.4.1 Sieć przewodowa

Skonfiguruj adres IP oraz serwer DNS klawiatury sieciowej, aby móc połączyć ją z innymi urządzeniami w sieci.

### Warunek wstępny

Przed konfiguracją parametrów sieci upewnij się, że klawiatura została prawidłowo podłączona do sieci.

Krok 1 W interfejsie "Settings" (Ustawienia) kliknij "General" (Ogólne). System wyświetli interfejs "Network" (Sieć) pokazany na rysunku 3-3.

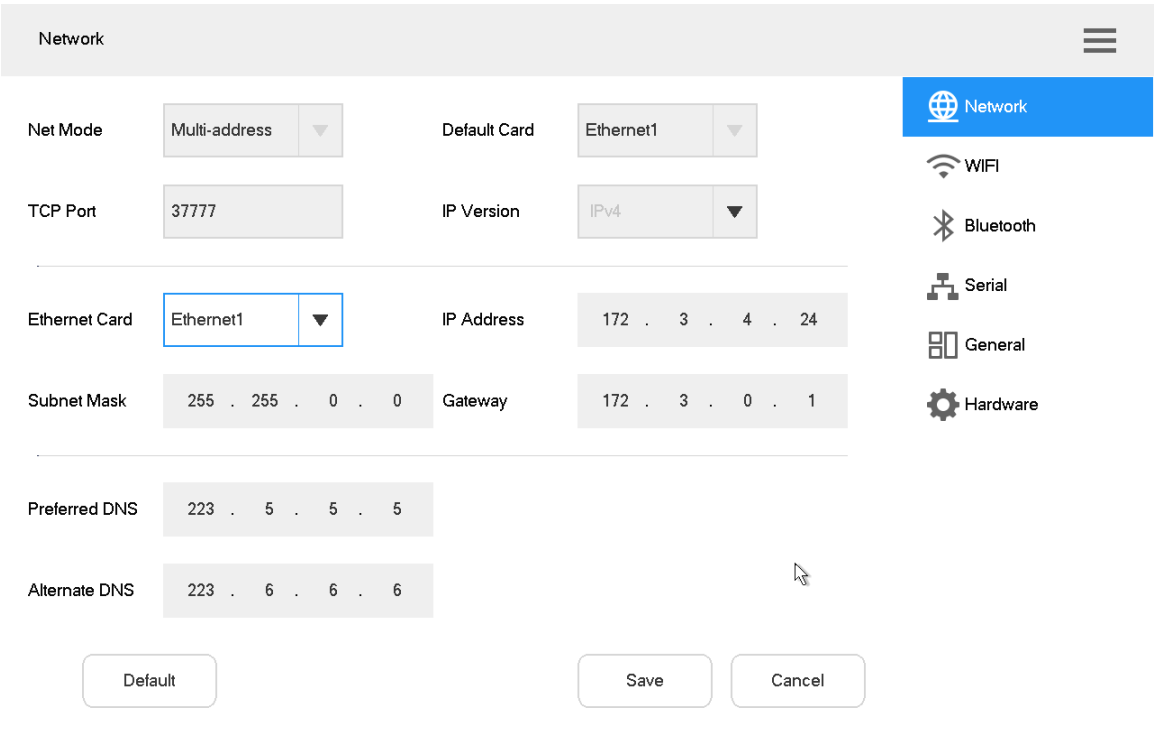

Rysunek 3-3

#### Krok 2 Ustaw parametry. Szczegółowe informacje zawiera tabela 3-3.

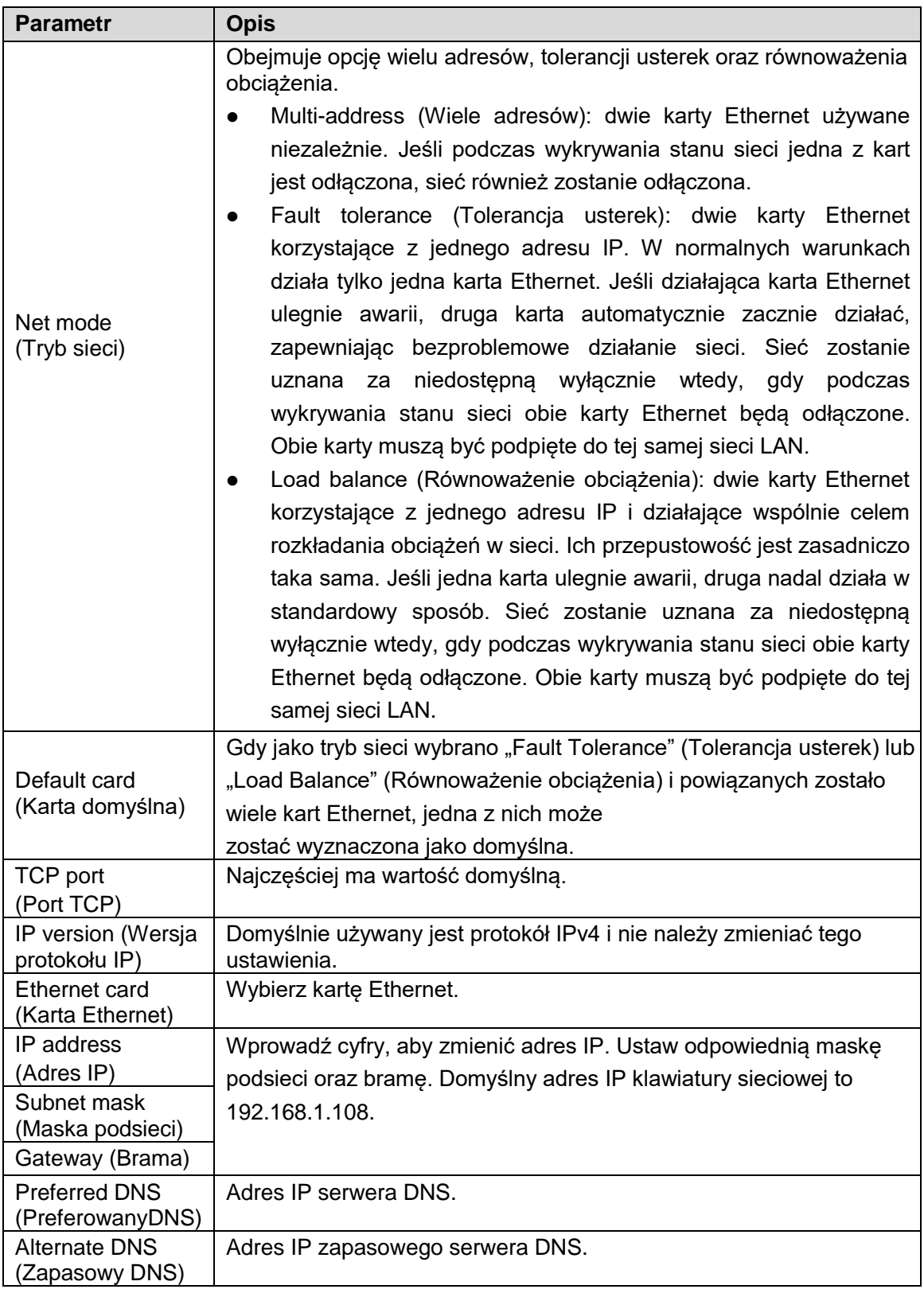

Tabela 3-3

Krok 3 Kliknij "Save" (Zapisz).

### 3.4.2 Wi-Fi

## Automatyczne wyszukiwanie sieci Wi-Fi

Kliknij , aby włączyć obsługę Wi-Fi. System automatycznie wyszuka sieci Wi-Fi

i wyświetli wyniki, jak pokazano na rysunku 3-4. Kliknij ikonę Q, aby zmienić wyszukiwanie.

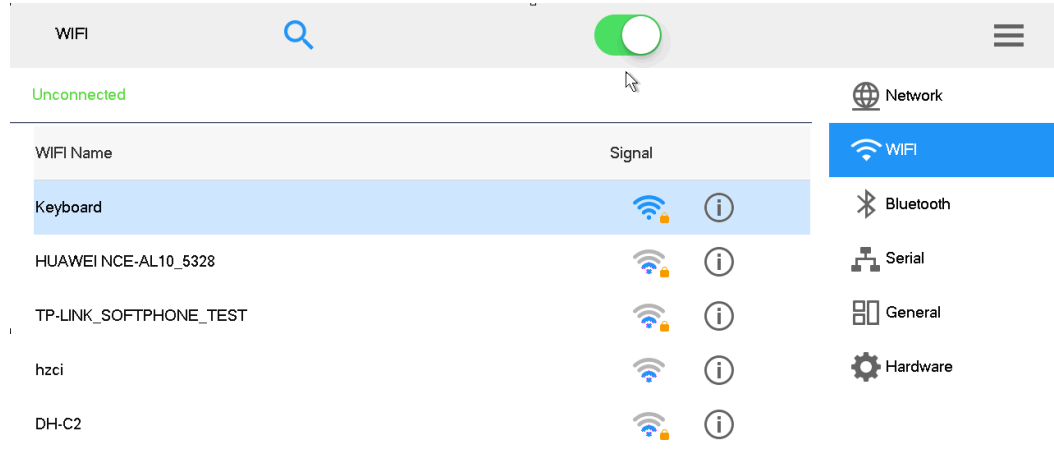

Rysunek 3-4

### Łączenie się z Wi-Fi

- Krok 1 Dwukrotnie kliknij nazwę sieci Wi-Fi lub wskaźnik siły sygnału. Wyświetlone zostanie okno "Wi-Fi Connection" (Połączenie Wi-Fi) pokazane na rysunku 3-5.
- Krok 2 Wprowadź prawidłowe hasło i kliknij "Connect" (Połącz). Po prawidłowym połączeniu nazwa sieci Wi-Fi oraz komunikat "Connected" (Połączono) będą wyświetlane w lewym górnym rogu.

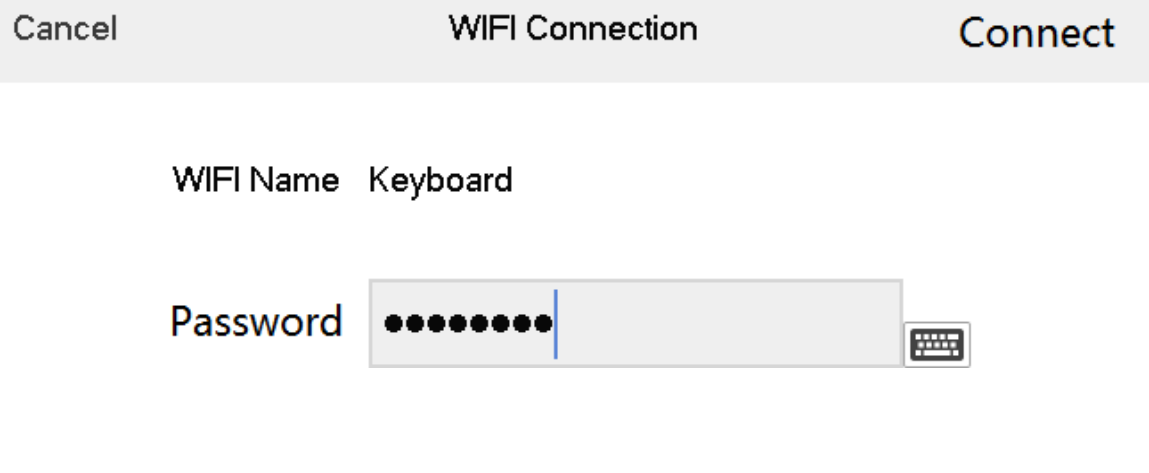

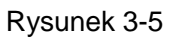

### Rozłączanie Wi-Fi

Kliknij ikonę  $\bigcirc$  z prawej strony komunikatu "Connected", a następnie w wyskakującym okienku kliknij "Disconnect" (Rozłącz).

## **3.5** Dodawanie urządzeń

Dodawanie urządzeń obejmuje dodawanie ręczne oraz wyszukiwanie automatyczne.

### 3.5.1 Przejdź do interfejsu zarządzania urządzeniami

W interfejsie "Settings" (Ustawienia) kliknij "Device Manage" (Zarządzanie urządzeniami), aby przejść do odpowiedniego interfejsu, pokazanego na rysunku 3-6.

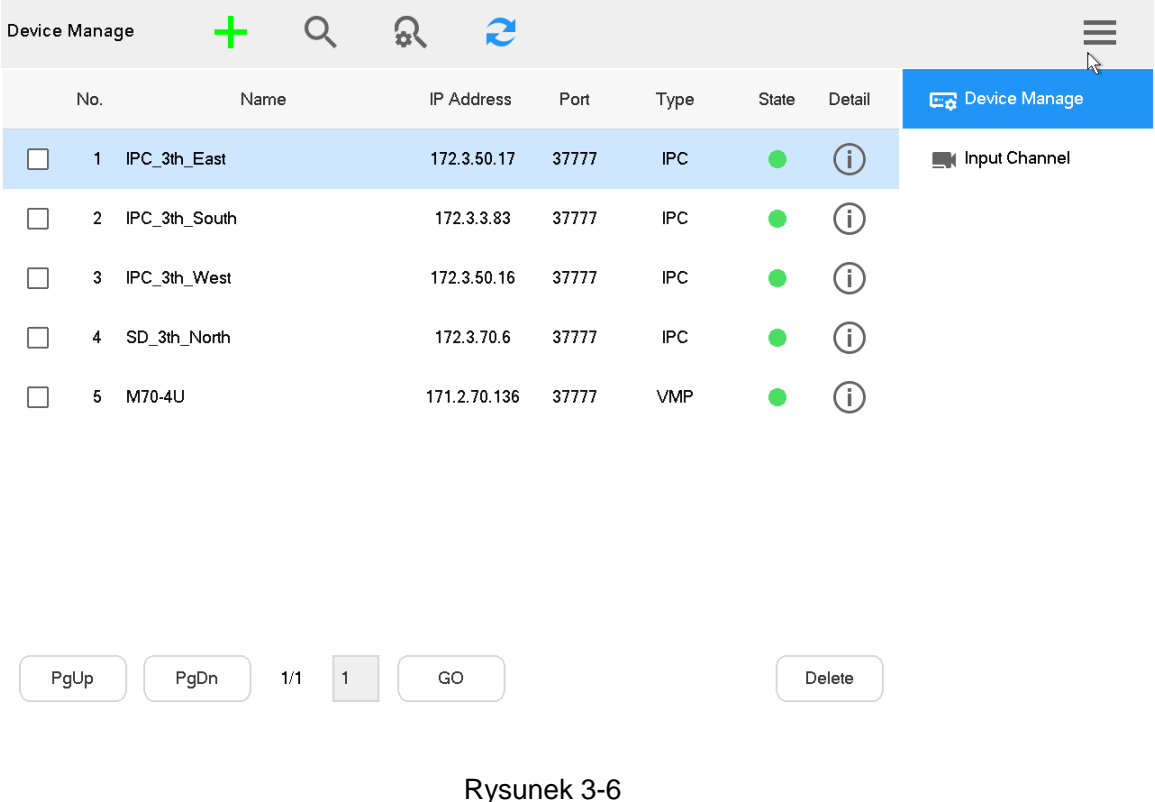

## 3.5.2 Dodawanie ręczne

Krok 1 Przejdź do interfejsu "Device Manage" (Zarządzanie urządzeniami) i kliknij System wyświetli interfejs "Manual Add" (Dodawanie ręczne), pokazany na rysunku 3-7.

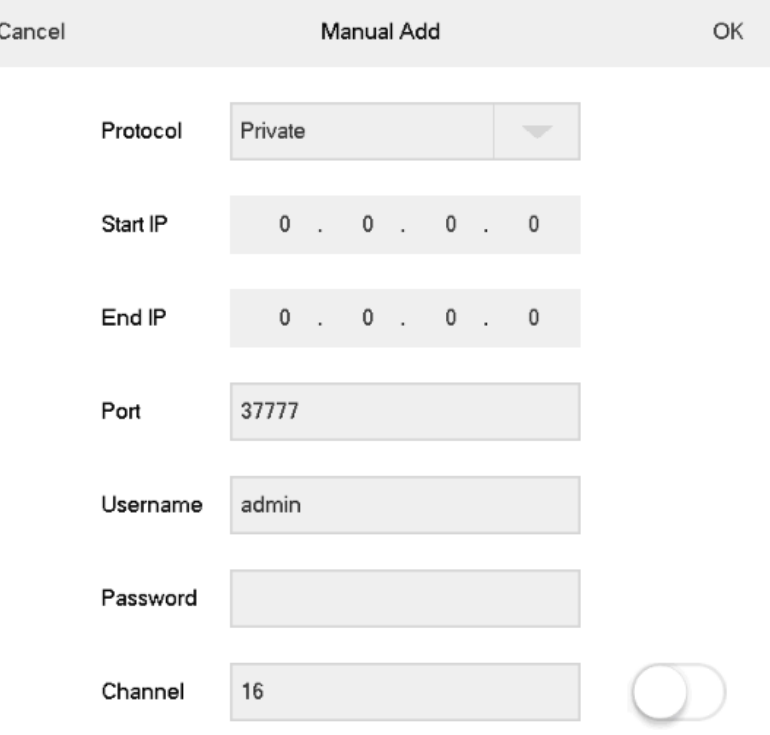

#### Rysunek 3-7

Krok 2 Ustaw parametry. Szczegółowe informacje zawiera tabela 3-4.

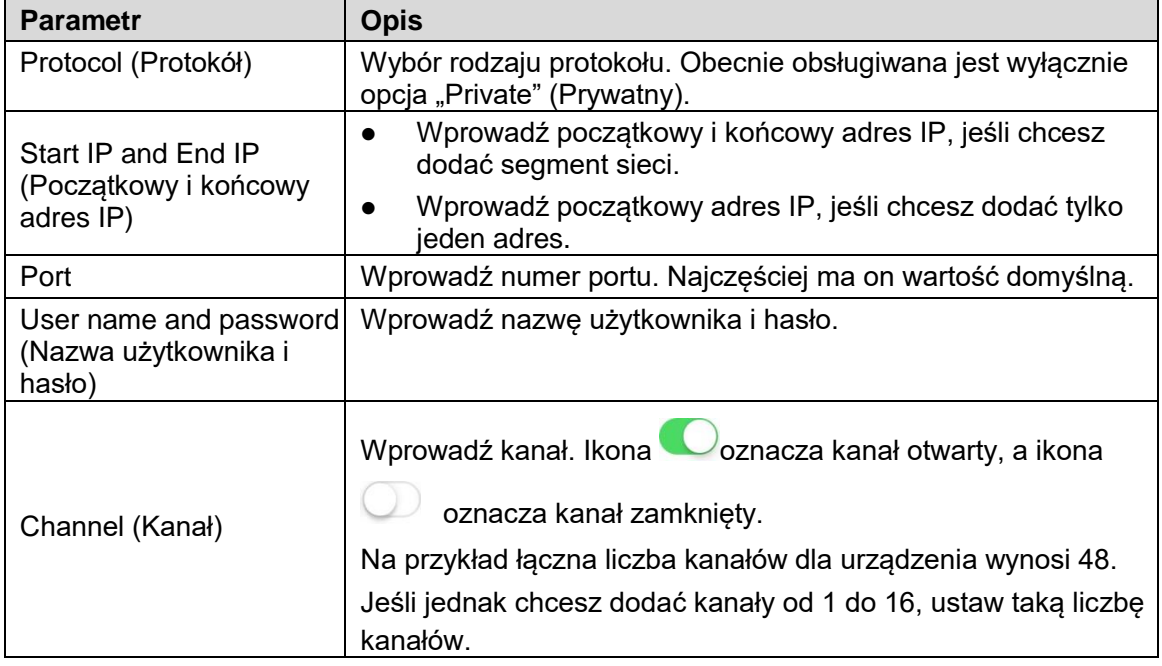

Tabela 3-4

Krok 3 Kliknij "OK".

## 3.5.3 Wyszukiwanie automatyczne

Krok 1 Przejdź do interfejsu "Device Manage" (Zarządzanie urządzeniami) i kliknij  $\mathbb{R}$ . System wyświetli okno dialogowe wyszukiwania automatycznego, pokazane na rysunku 3-8.

| Device Manage | Username         |                                   | admin |              |                | 画                        | Modify Password   eeeee |      |           |        |                |                               |
|---------------|------------------|-----------------------------------|-------|--------------|----------------|--------------------------|-------------------------|------|-----------|--------|----------------|-------------------------------|
| $\checkmark$  | Network Segment1 | $172 \qquad 3 \qquad 50 \qquad 1$ |       |              |                |                          | $172$ $3$ $50$ $1$      |      |           | 30     | <b>Execute</b> | <b>ER</b> Device Manage       |
|               | Network Segment2 | 192 168                           |       | $\mathbf{0}$ | $\rightarrow$  | $\overline{\phantom{0}}$ | 192 . 168 .             |      | $0$ . 255 |        |                | Input Channel<br>$\mathbb{Z}$ |
|               | Network Segment3 | 192 . 168 .                       |       | $\mathbf 0$  | $\mathbb{R}^2$ | $\overline{\phantom{0}}$ | 192 . 168 .             |      | $0$ . 255 |        |                |                               |
|               | Network Segment4 | 192 . 168 .                       |       |              | $0$ $1$        |                          | 192 . 168 .             |      | $0$ . 255 |        |                |                               |
|               | Network Segment5 | 192 . 168 .                       |       | $\mathsf 0$  | $\sim$ 1       |                          | 192 . 168 .             |      | $0$ . 255 |        |                |                               |
|               | Network Segment6 | 192 . 168 .                       |       | $\mathsf 0$  | $\sim$ 1       |                          | 192 . 168 .             |      | $0$ . 255 |        |                |                               |
|               | Port             | 37777                             |       |              |                |                          |                         |      |           |        |                |                               |
|               |                  |                                   |       |              |                |                          |                         |      |           |        |                |                               |
|               | Default          |                                   |       |              |                |                          |                         | Save |           | Cancel |                |                               |

Rysunek 3-8

Krok 2 Określ segment IP i zaznacz pole wyszukiwania.

Krok 3 Kliknij "Save" (Zapisz). Wyniki wyszukiwania automatycznego zostaną pokazane w formie przedstawionej na rysunku 3-9.

 $\Box$  Note

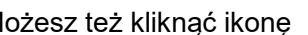

Możesz też kliknąć ikonę Q, aby wyświetlić wyniki wyszukiwania.

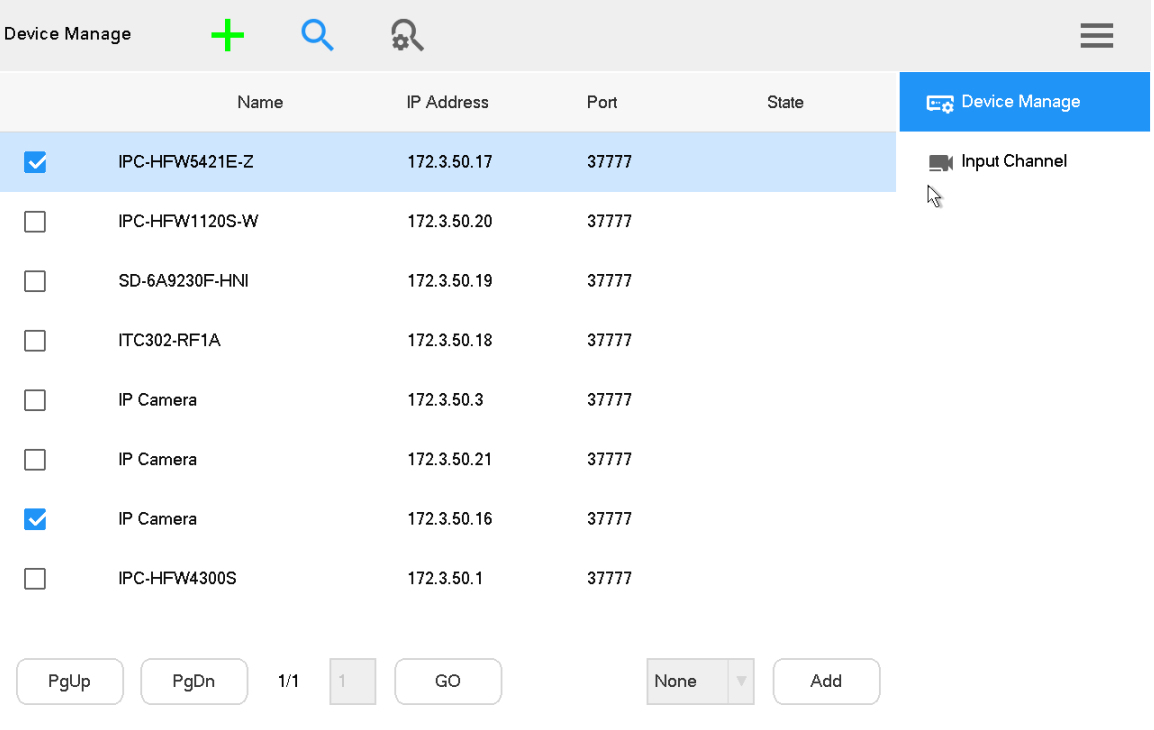

Rysunek 3-9

**4** Podgląd

Podgląd urządzeń lokalnych, wideo na ścianie wizyjnej, sterowanie PTZ, migawka i nagrywanie.

## **4.1** Otwieranie interfejsu podglądu

W interfejsie głównym kliknij "Preview" (Podgląd), aby przejść do interfejsu podglądu, pokazanego na rysunku 4-1. Dostępnych jest pięć trybów: VGA oraz HDMI1–HDMI4.

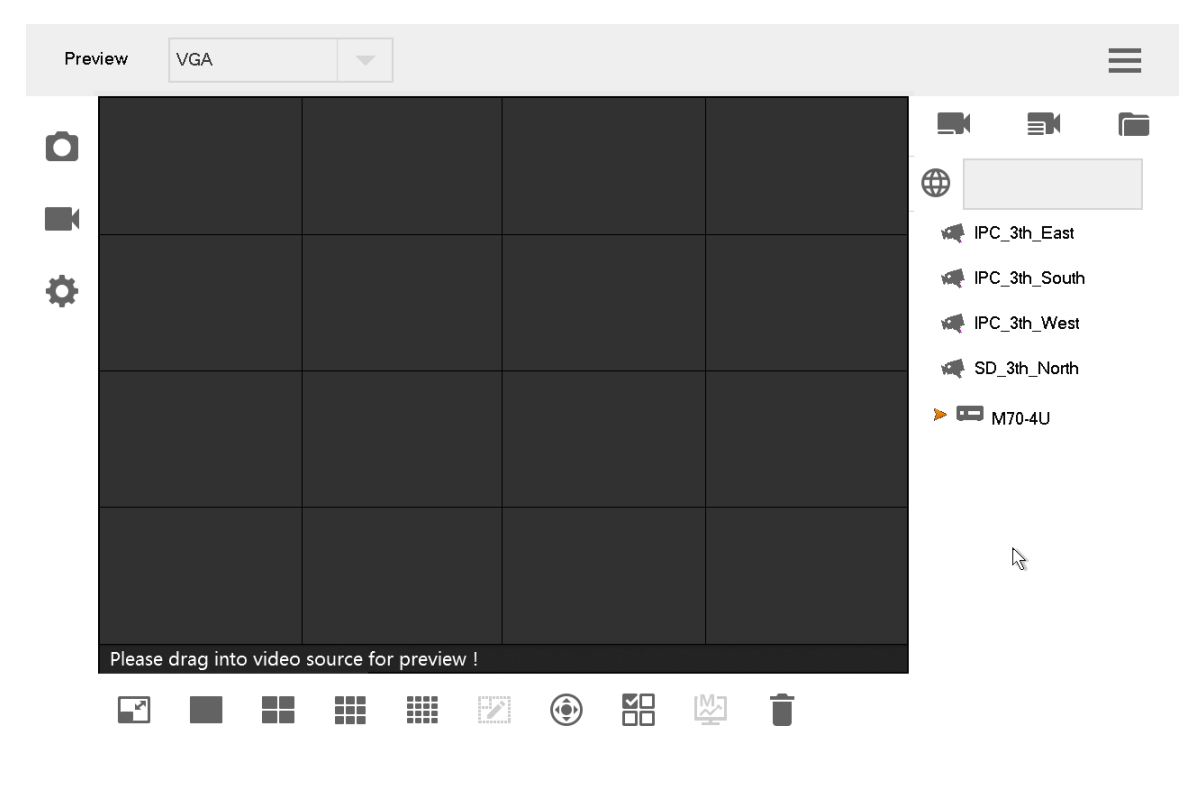

Rysunek 4-1

## **4.2** Ikony w interfejsie podglądu

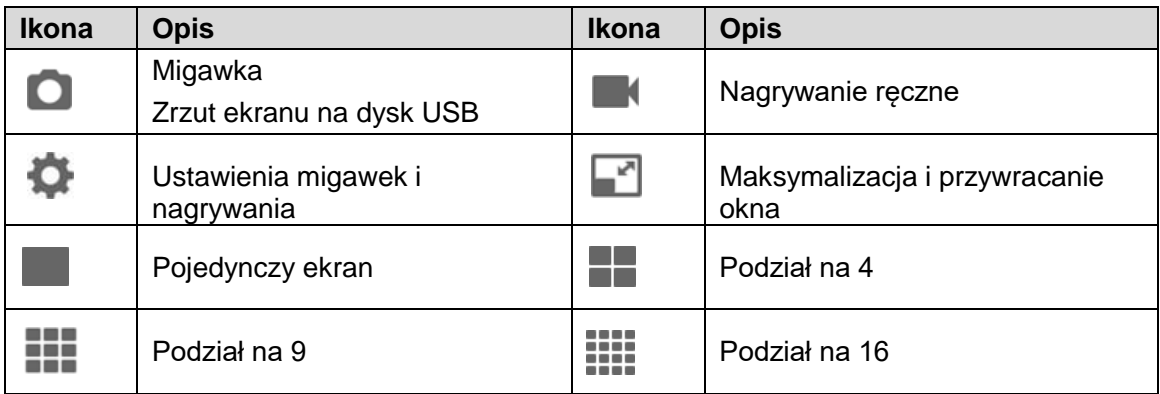

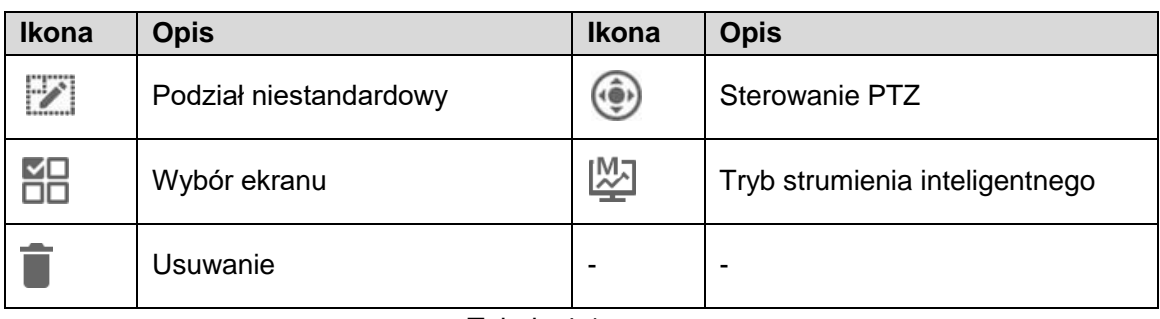

Tabela 4-1

## **4.3** Wideo na ścianie wizyjnej

Krok 1 W interfejsie "Preview" (Podgląd) wybierz VGA lub HDMI1–HDMI4 z listy rozwijanej. Krok 2 Wybierz źródło sygnału wideo po prawej, przeciągnij je na ścianę wideo lub dwukrotnie kliknij źródło wideo.

Szybkie wyświetlanie obrazu wideo na ścianie wizyjnej (opcjonalne)

Kliknij ikonę  $\bigoplus$ , aby wyświetlić okno wyskakujące pokazane na rysunku 4-2. Wprowadź

"Liczba (np. 1)+ (", aby szybko dodać urządzenie na ścianie wizyjnej.

 $\Box$  Note

Szczegółowe informacje dotyczące konfiguracji numeru kanału wejściowego znajdują się w podrozdziale 8.1.2 "Kanał wejściowy".

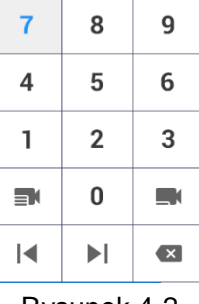

#### Rysunek 4-2

### Szybkie wyszukiwanie dodanych urządzeń (opcjonalne)

W polu pojawiającym się po kliknięciu ikony **W** wpisz słowa kluczowe wprowadzone dla dodanego urządzenia, co umożliwi odszukanie go.

Klikaj przyciski klawiatury ekranowej pokazanej na rysunku 4-3. Przycisk Shift umożliwia zmianę metody wprowadzania znaków.

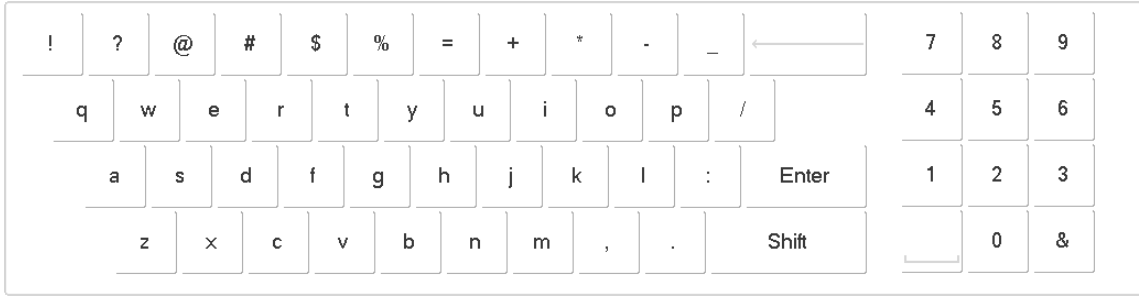

#### Rysunek 4-3

### Maksymalizacja i przywracanie okna

Kliknij ikonę , aby zmaksymalizować lub przywrócić okno.

### Brak podziału / podział na 4 / na 9 / na 16 / niestandardowy

Kliknij ikonę , , , lub – oznaczają one kolejno brak podziału / podział na 4 / na 9 / na 16 / niestandardowy.

### Czyszczenie źródła wideo

Krok 1 Wybierz okno.

- Kliknij ikonę **DO**, aby wybrać zaznaczone okno.
- Kliknij ponownie. Ikona zmieni się na następującą:  $\overline{\Box}$  . Zaznacz wszystkie okna w obecnie używanym widoku.

Krok 2 Kliknij ikonę  $\blacksquare$ .

### Tryb strumienia inteligentnego

- W trybie bez podziału na ścianę wizyjną przesyłany jest strumień główny.
- W trybie podziału na 9 oraz na 16 na ścianę wizyjną przesyłany jest strumień dodatkowy.
- W trybie podziału na 4 z podglądem HDMI1 i HDMI2 na ścianę wizyjną przesyłany jest strumień główny. W pozostałych trybach podglądu na ścianę wizyjną przesyłany jest strumień dodatkowy.

## **4.4** Sterowanie PTZ

Szczegółowe informacje zawiera rozdział 7 "Sterowanie PTZ".

## **4.5** Migawka

Będąc w interfejsie "Preview" (Podgląd) podłącz dysk USB do klawiatury sieciowej. Po sprawdzeniu dysku USB kliknij ikonę

## **4.6** Nagrywanie

Będąc w interfejsie "Preview" (Podgląd), podłącz dysk USB do klawiatury sieciowej. Po sprawdzeniu dysku USB kliknij ikonę

## **4.7** Ustawienia migawek i nagrywania

Krok 1 W interfejsie "Preview" (Podgląd) kliknij ikonę **10**. System wyświetli interfejs "Snap & Record" (Migawki i nagrywanie), pokazany na rysunku 4-4.

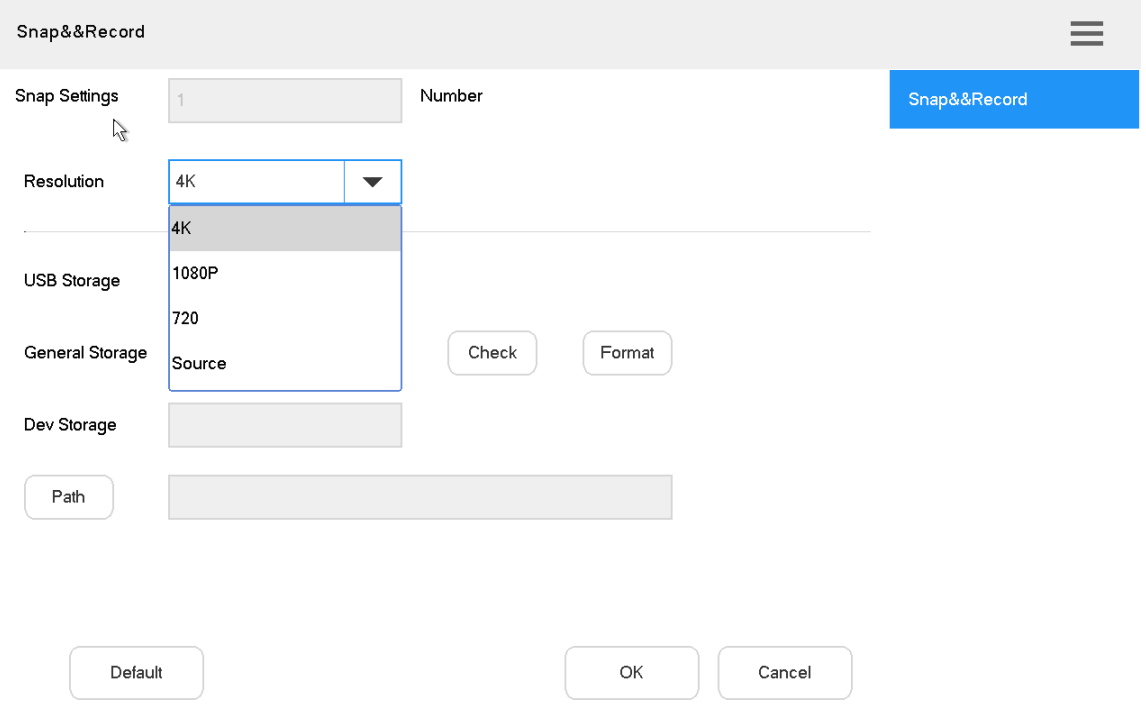

#### Rysunek 4-4

Krok 2 Połącz dysk USB do klawiatury sieciowej.

Krok 3 Kliknij przycisk "Check" (Sprawdź). System wyświetli nazwę dysku oraz dostępną przestrzeń dyskową.

Krok 4 Ustaw parametry. Szczegółowe informacje zawiera tabela 4-2.

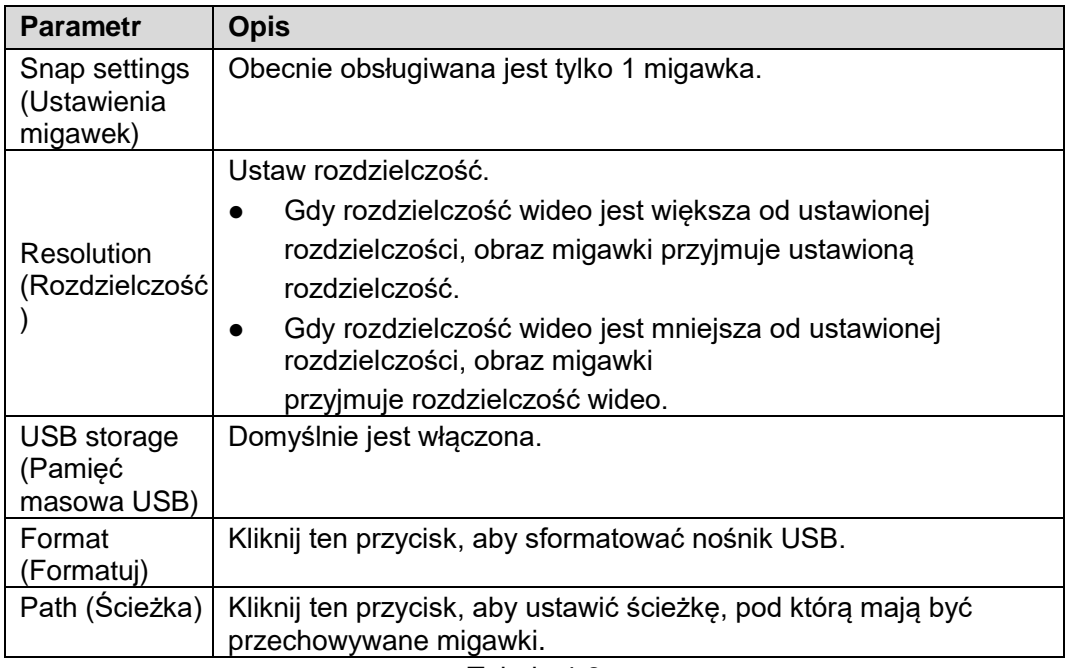

Tabela 4-2

Krok 5 Kliknij "OK".

Sterowanie dekoderem/matrycą/ścianą wizyjną.

Urządzenia mogą być dodawane wyłącznie za pomocą klienta przeglądarkowego. Szczegółowe informacje zawiera podrozdział 5.1 "Dodawanie ściany wizyjnej za pomocą klienta przeglądarkowego matrycy" oraz podrozdział 5.2 "Dodawanie ściany wizyjnej za pomocą klienta przeglądarkowego dekodera".

Ścianę wizyjną można dodać za pomocą dwóch klientów przeglądarkowych:

- klienta przeglądarkowego matrycy (obsługuje wiele ścian wizyjnych)
- klienta przeglądarkowego dekodera (obsługuje tylko jedną ścianę wizyjną)

Ściany wizyjne można też dodawać w menu konfiguracji ściany wizyjnej klawiatury. Szczegółowe informacje zawiera podrozdział 5.8 "Konfiguracja ściany wizyjnej".

## **5.1** Dodawanie ściany wizyjnej za pomocą klienta przeglądarkowego matrycy

W tym podrozdziale posłużyliśmy się przykładem klienta przeglądarkowego matrycy.  $\Box$  Note

- Czynności opisane w tym podrozdziale można wykonać za pomocą klienta przeglądarkowego matrycy.
- Szczegółowe informacje dotyczące konfiguracji znajdują się w podręczniku użytkownika matrycy.
- Rozdział ten dotyczy też urządzeń z większymi ekranami.

### 5.1.1 Dostęp do interfejsu logowania do klienta przeglądarkowego matrycy

Krok 1 Wprowadź adres IP matrycy w pasku adresu przeglądarki internetowej, a następnie naciśnij klawisz Enter, aby wyświetlić interfejs logowania do matrycy pokazany na rysunku 5-1.

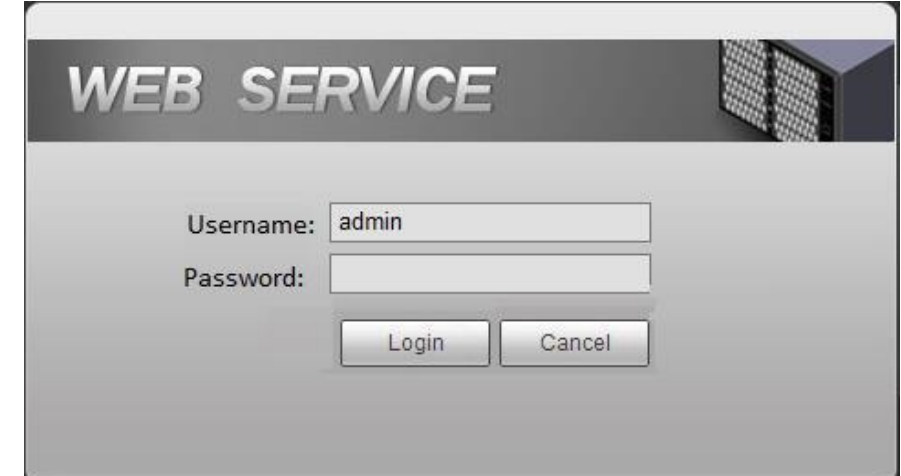

Rysunek 5-1

- Krok 2 Wprowadź nazwę użytkownika i hasło. Hasło domyślne to "admin".
- Krok 3 Kliknij przycisk "Login" (Zaloguj), aby otworzyć interfejs przeglądarkowy.

## 5.1.2 Dodawanie sygnału z sieci

Możliwe jest wyszukiwanie sygnału w sieci oraz dodawanie ręczne.

Krok 1 Wybierz kolejno "Settings > Signal > Network Signal" (Ustawienia > Sygnał > Sygnał z sieci). System wyświetli interfejs "Network Signal" (Sygnał z sieci), pokazany na rysunku 5-2.

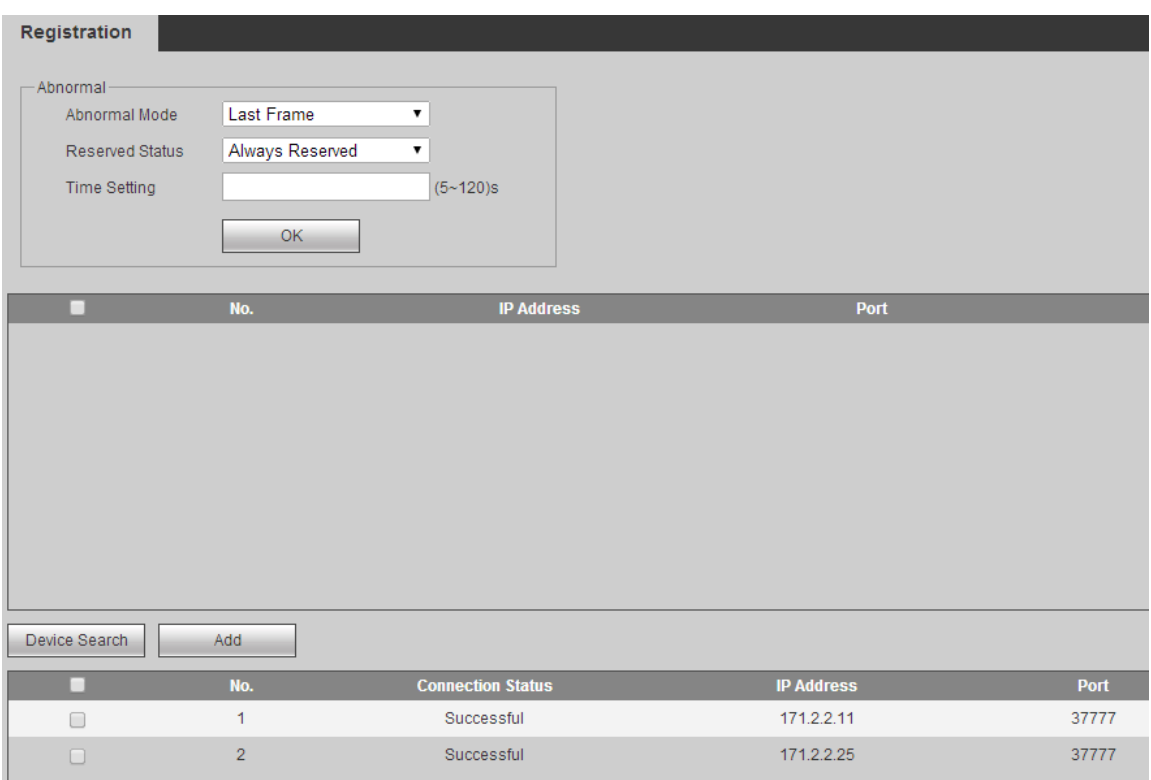

#### Rysunek 5-2

Krok 2 Dodaj sygnały z sieci.

• Kliknij przycisk "Device Search" (Wyszukiwanie urządzeń), aby wyświetlić wyniki wyszukiwania. Zaznacz odpowiednie urządzenie i kliknij przycisk "Add" (Dodaj).

• Kliknij przycisk "Manual Add" (Dodawanie ręczne) i wpisz parametry w wyświetlonym oknie dialogowym.

### 5.1.3 Grupa sygnałów

Wybierz kolejno "Settings > Signal > Signal Group" (Ustawienia > Sygnał > Grupa sygnałów). System wyświetli interfejs "Signal Group" (Grupa sygnałów), pokazany na rysunku 5-3. Urządzenia z listy mogą zostać dodane do grupy.

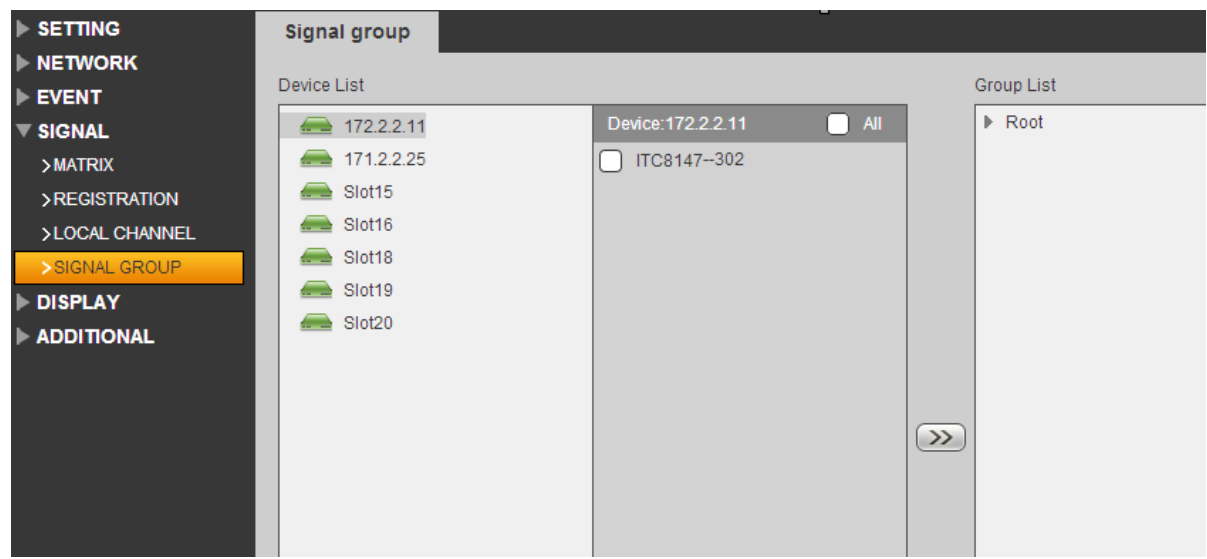

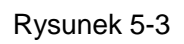

## 5.1.4 Dodawanie ściany wizyjnej

Krok 1 Wybierz kolejno "Settings > Display > TV Wall> TV Wall Config" (Ustawienia > Ekran > Ściana wizyjna > Konfiguracji ściany wizyjnej). System wyświetli interfejs "TV Wall Config" (Konfiguracji ściany wizyjnej), pokazany na rysunku 5-4.

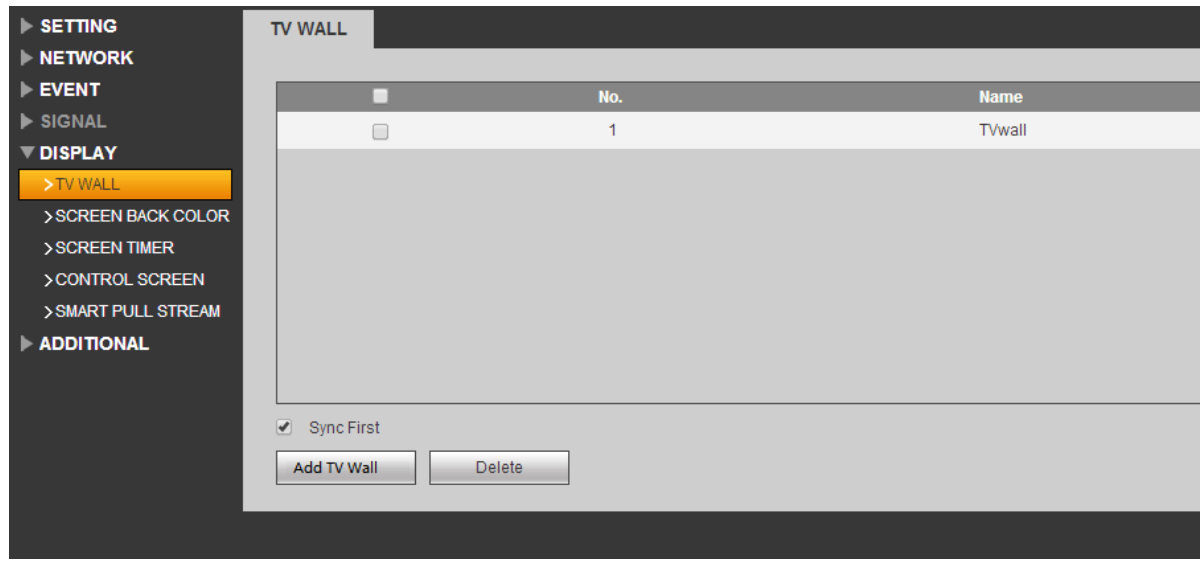

Rysunek 5-4

Krok 2 Kliknij przycisk "Add TV Wall" (Dodaj ścianę wizyjną), aby dodać ścianę wizyjną.

## **5.2** Dodawanie ściany wizyjnej za pomocą klienta przeglądarkowego dekodera

W tym rozdziale posłużyliśmy się przykładem klienta przeglądarkowego dekodera.

 $\Box$  Note

Czynności opisane w tym rozdziale można wykonać za pomocą klienta przeglądarkowego dekodera.

Szczegółowe informacje dotyczące konfiguracji znajdują się w podręczniku użytkownika dekodera.

## 5.2.1 Dostęp do interfejsu logowania do klienta przeglądarkowego dekodera

Krok 1 Wprowadź adres IP dekodera w pasku adresu przeglądarki internetowej, a następnie naciśnij klawisz Enter, aby wyświetlić interfejs logowania do dekodera, pokazany na rysunku 5-5.

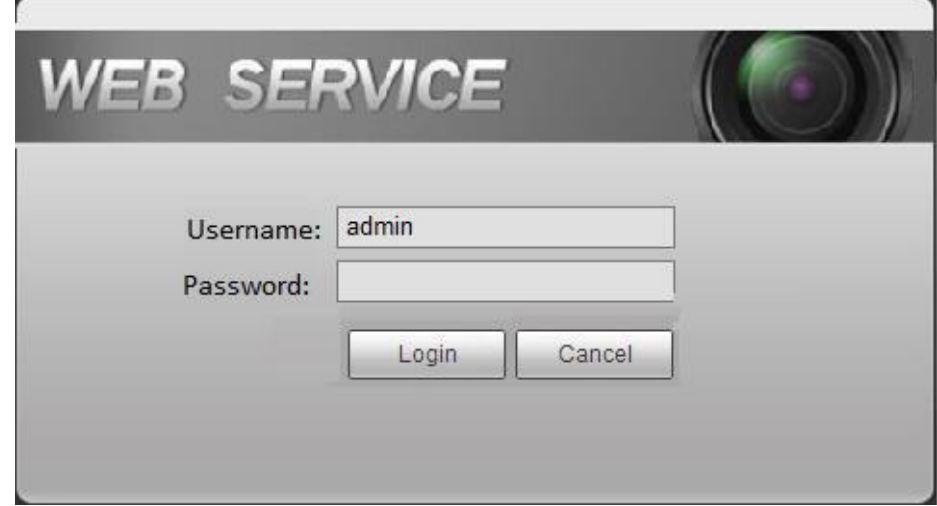

Rysunek 5-5

Krok 2 Wprowadź nazwę użytkownika i hasło. Hasło domyślne to "admin".

Krok 3 Kliknij przycisk "Login" (Zaloguj), aby otworzyć interfejs przeglądarkowy.

### 5.2.2 Dodawanie urządzeń zdalnych

Możliwe jest wyszukiwanie sygnału w sieci oraz dodawanie ręczne.

Krok 1 Wybierz kolejno "Settings > Remote Device" (Ustawienia > Urządzenia zdalne). System wyświetli interfejs "Remote Device" (Urządzenia zdalne), pokazany na rysunku 5-6.

| <b>Remote Device</b> |               |                          |                                           |  |  |  |  |  |
|----------------------|---------------|--------------------------|-------------------------------------------|--|--|--|--|--|
| <b>IP Address</b>    | ۷.            | <b>Sift</b>              |                                           |  |  |  |  |  |
| ۰                    | <b>SN</b>     | <b>IP Address</b>        | <b>Mac Address</b>                        |  |  |  |  |  |
| ∩                    | 201           | 171.2.2.176              | 4c:11:bf:57:80:70                         |  |  |  |  |  |
| O                    | 202           | 171.2.3.151              | 18-66-DA-00-18-12                         |  |  |  |  |  |
| □                    | 203           | 171.2.70.136             | 90:02:a9:7f:e0:a2                         |  |  |  |  |  |
| ⊓                    | 204           | 171.2.7.234              | D4:BE:D9:A2:DD:36                         |  |  |  |  |  |
| □                    | 205           | 171.2.2.203              | 20:15:07:16:08:48                         |  |  |  |  |  |
| O                    | 206           | 171.2.2.99               | 22:22:22:22:22:22                         |  |  |  |  |  |
| □                    | 207           | 171.2.2.106              | 90:02:a9:97:92:cd                         |  |  |  |  |  |
| O                    | 208           | 171.2.2.3                | 20:91:84:07:13:01                         |  |  |  |  |  |
|                      |               |                          |                                           |  |  |  |  |  |
| Device Search        | Add           |                          |                                           |  |  |  |  |  |
|                      |               |                          |                                           |  |  |  |  |  |
| ⊓                    | <b>Delete</b> | <b>Edit</b><br><b>SN</b> | <b>Connection Status</b><br><b>IP/URL</b> |  |  |  |  |  |
|                      |               |                          |                                           |  |  |  |  |  |
|                      |               |                          |                                           |  |  |  |  |  |

Rysunek 5-6

Krok 2 Dodaj urządzenia zdalne.

Kliknij przycisk "Device Search" (Wyszukiwanie urządzeń), aby wyświetlić wyniki wyszukiwania. Zaznacz odpowiednie urządzenie i kliknij przycisk "Add" (Dodaj). Kliknij przycisk "Manual Add" (Dodawanie ręczne) i wpisz parametry w wyświetlonym oknie dialogowym.

## 5.2.3 Edytowanie dekodera ściany wizyjnej

Kliknij scalony ekran, aby rozpocząć edycję ściany wizyjnej.

## **5.3** Dodawanie urządzeń

Możliwe jest dodanie ściany wizyjnej, matrycy oraz dekodera. Szczegółowe informacje zawiera podrozdział 3.5 "Dodawanie urządzeń".

## **5.4** Wideo na ścianie wizyjnej

Krok 1 W interfejsie głównym kliknij przycisk "TV Wall" (Ściana wizyjna), aby otworzyć interfejs ściany wizyjnej.

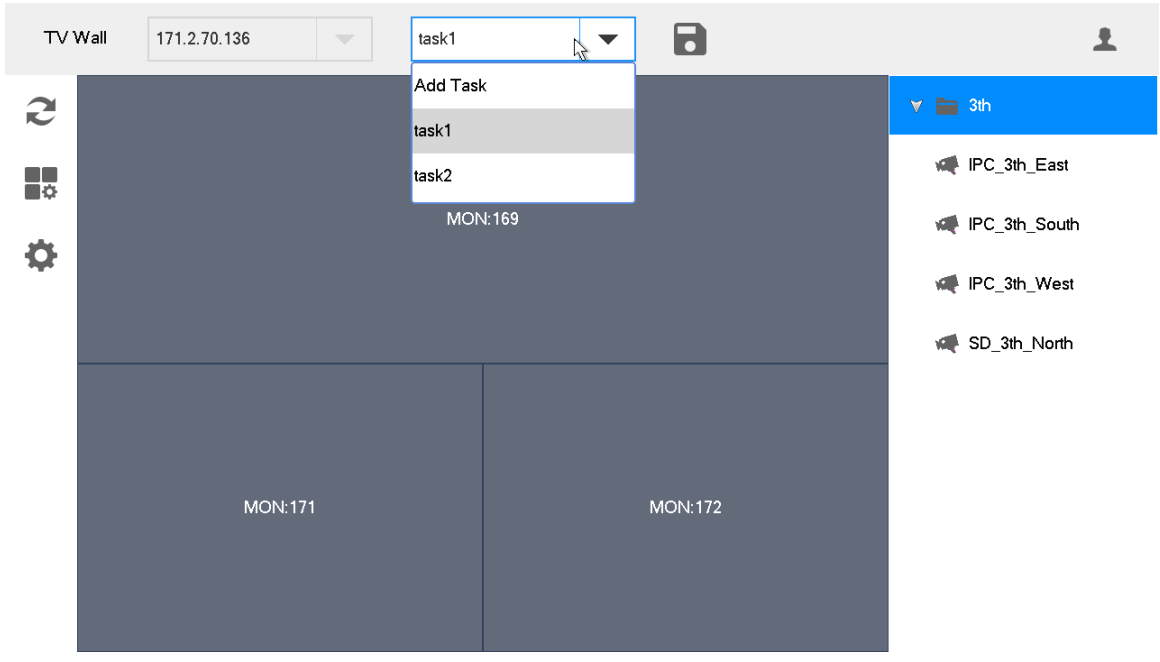

Krok 2 Wybierz ścianę wizyjną z listy rozwijanej pokazanej na rysunku 5-7.

Rysunek 5-7

- Krok 3 Kliknij jeden z wydzielonych obszarów ekranu pokazanych na rysunku 5-7 (np. MON:169).
- Krok 4 Podziel ekran. Na przykład kliknij ikonę **III**, aby podzielić ekran na 4 części.
- Krok 5 Kliknij i przeciągnij źródło obrazu wideo z prawej strony ekranu na widok główny. System wyświetli stosowne informacje, jak pokazano na rysunku 5-8.

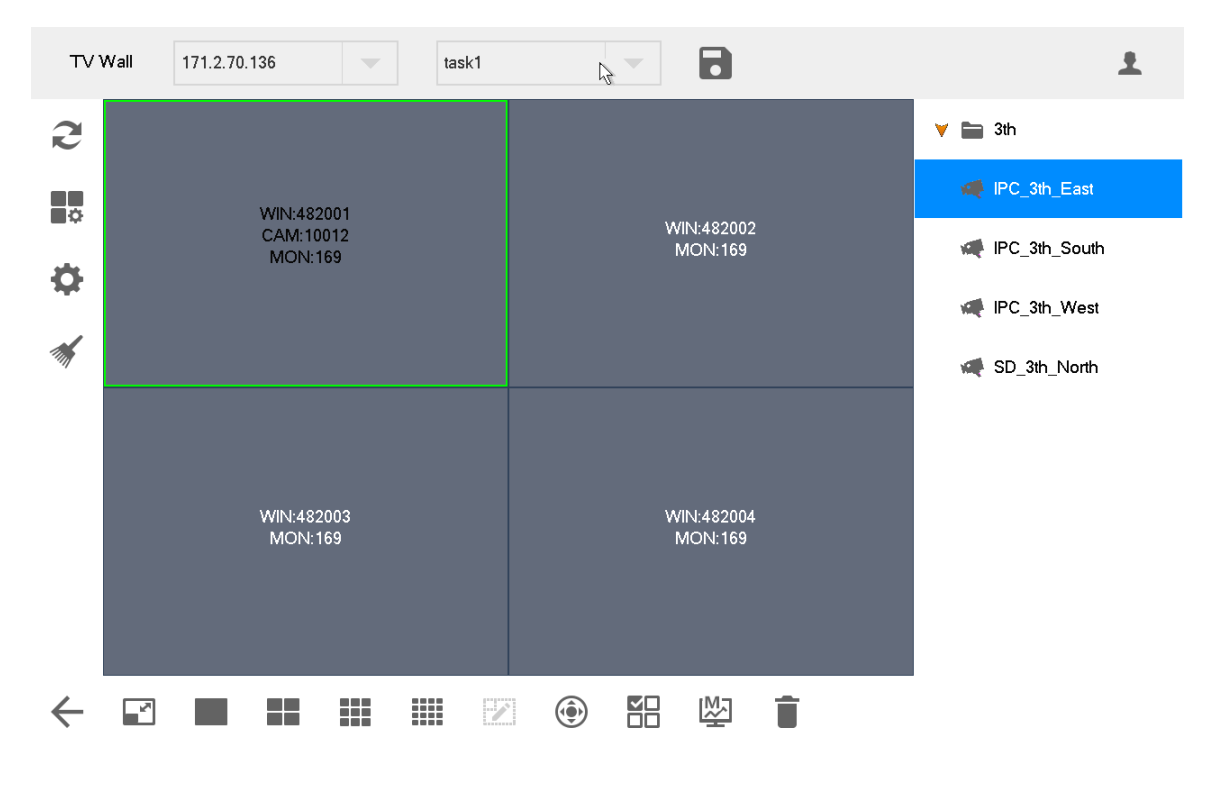

Rysunek 5-8

### Przełączanie strumienia głównego i dodatkowego

Kliknij ikonę  $\begin{bmatrix} \mathsf{M} \end{bmatrix}$ , aby przełączyć między strumieniem głównym i dodatkowym. M oznacza strumień główny, a S oznacza strumień dodatkowy.

### Czyszczenie ekranu

Kliknij ikonę , aby wyczyścić ekran.

Pozostałe operacje przeprowadzane na ścianie wizyjnej zostały opisane w podrozdziale 4.3 "Wideo na ścianie wizyjnej".

## **5.5** Ikony w interfejsie ściany wizyjnej

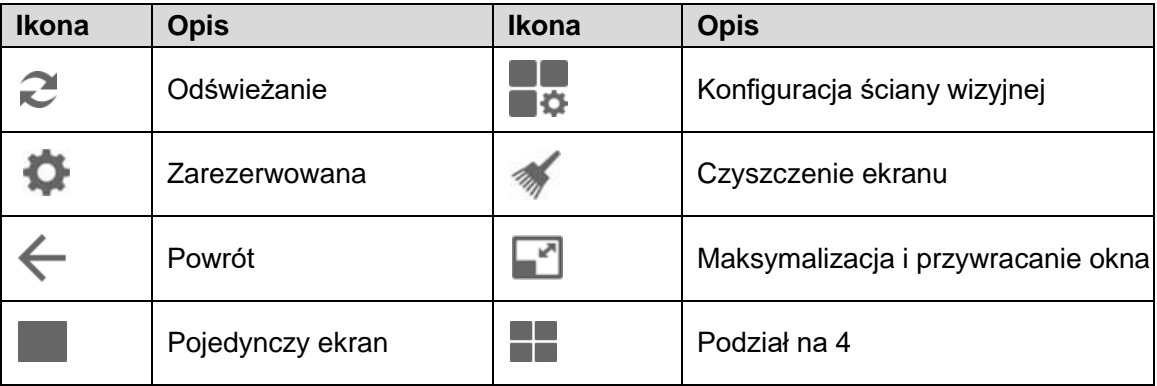

Szczegółowy opis ikon zawiera tabela 5-1.

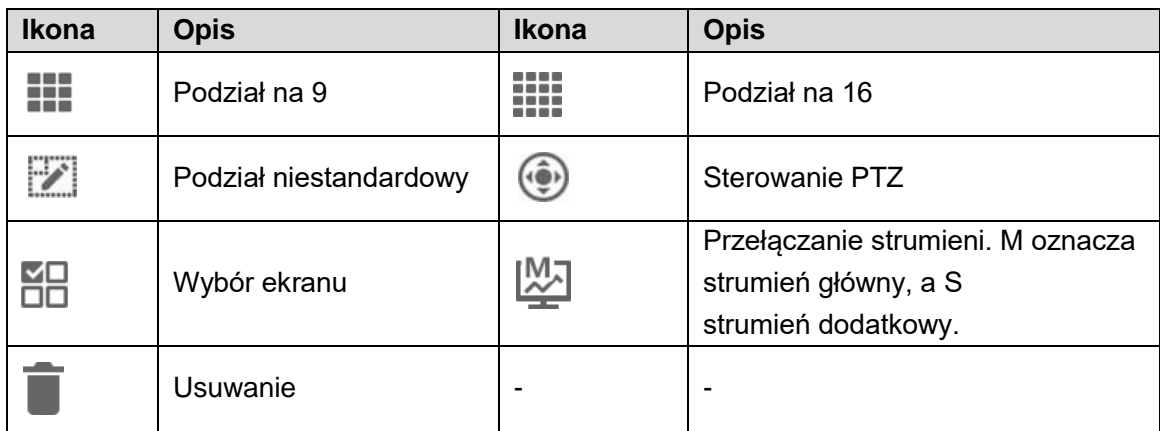

Tabela 5-1

## **5.6** Sterowanie PTZ

Patrz rozdział 7 "Sterowanie PTZ".

## **5.7** Dodawanie zadań

Często wykonywane operacje można zapisać jako zadania celem ich szybkiego wywoływania.

Krok 1 W interfejsie "TV Wall" (Ściana wizyjna) przeprowadź serię operacji zgodnie z potrzebami. Na przykład podziel ekran na 16 części.

Krok 2 **. Wyświetlone zostanie okno "Add Task**" (Dodawanie zadania), pokazane na rysunku 5-9.

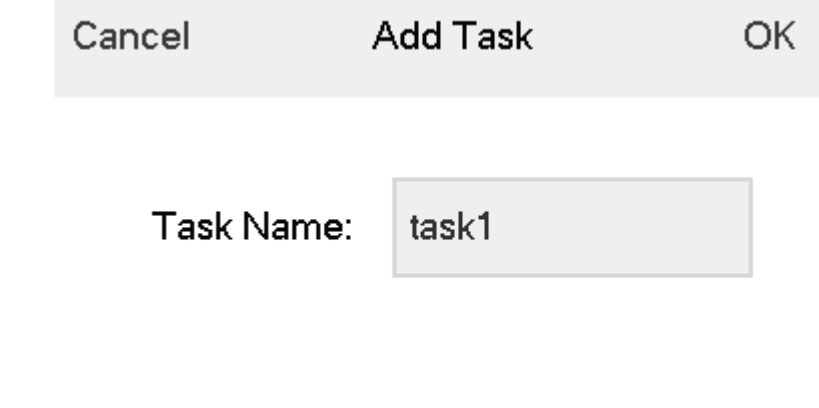

Rysunek 5-9

Krok 3 Wprowadź nazwę zadania.

Krok 4 Kliknij "OK".

## **5.8** Konfiguracja ściany wizyjnej

W interfejsie "TV Wall" (Ściana wizyjna) kliknij  $\blacksquare\spadesuit$ , aby przejść do odpowiedniego interfejsu, pokazanego na rysunku 5-10. R TV Wall 171.2.70.136  $\overline{\phantom{a}}$ Merge Cancel Edit  $\mathbf{v} \equiv$  All Device  $\triangledown$  0 171.2.70.136 Screen:12<br>Output08-01 Output08-02 Mutput08-01 Cutput08-02 mg Output08-03 C Output08-04 Screen:4<br>Output08-04 Screen:3<br>Output08-03  $\mathbb{Z}$ 171.2.70.136: 171.2.70.136 雛 ₩  $\overline{\mathsf{x}}$ 22 Return Rysunek 5-10

### Włączanie ściany wizyjnej

Kliknij W, aby włączyć ścianę wizyjną. Następnie dla tej ściany wizyjnej wyświetlona

zostanie lista rozwijana "TV Wall", pokazana na rysunku 5-7.

#### **I** Note

Jeśli kanał dekodowania tej ściany wizyjnej jest powiązany z innymi ścianami wizyjnymi, zostaną one wyłączone.

### Nowa ściana wizyjna

Krok 1 Kliknij **II**, aby wyświetlić okno wyskakujące "New TV Wall" (Nowa ściana wizyjna), pokazane na rysunku 5-11.

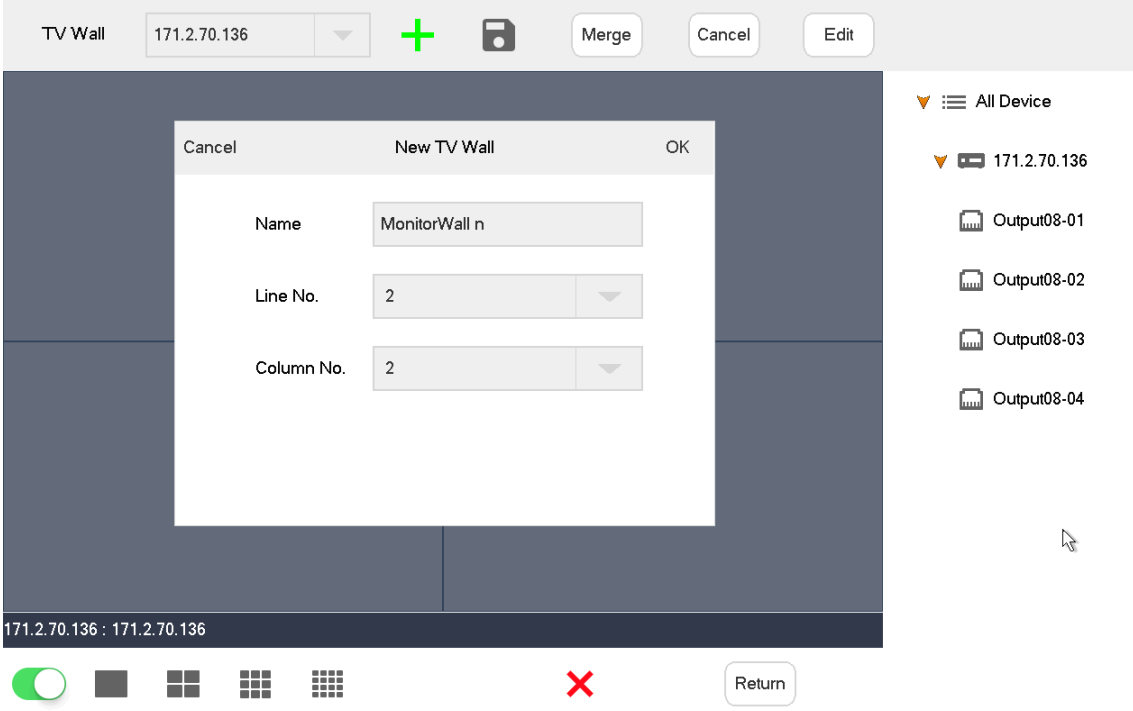

#### Rysunek 5-11

Krok 2 Wprowadź nazwę, wybierz liczbę wierszy i kolumn, a następnie kliknij "OK".

Krok 3 Przeciągnij kanały dekodowania z prawej strony na ekran, aby dokonać odpowiednich powiązań.

Krok 4 (opcjonalnie) Wybierz dwa lub więcej ekranów i kliknij "Merge" (Scal), aby scalić je w jeden ekran.

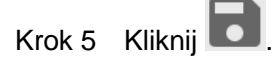

### Usuwanie ściany wizyjnej

Kliknij  $\mathsf{X}$ , aby usunąć ścianę wizyjną.

### Anulowanie scalenia ekranu

Wybierz scalony ekran i kliknij "Cancel" (Anuluj).

### Edytowanie ściany wizyjnej

Kliknij "Edit" (Edytuj), aby wyświetlić okno wyskakujące "New TV Wall" (Nowa ściana wizyjna), pokazane na rysunku 5-12.

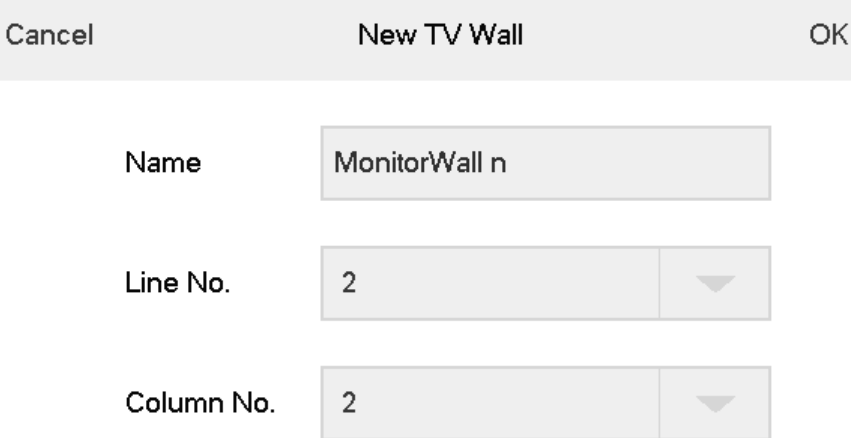

Rysunek 5-12

## Powrót do interfejsu ściany wizyjnej

Kliknij "Return" (Powrót), aby wrócić do interfejsu ściany wizyjnej.

### Zamykanie interfejsu ściany wizyjnej

Kliknij , aby zamknąć interfejs ściany wizyjnej.

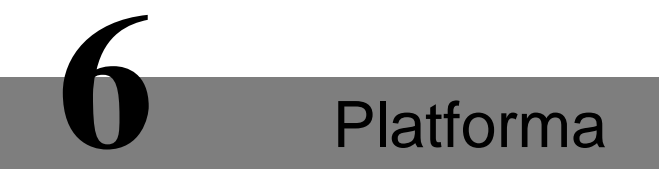

Klawiatura sieciowa może łączyć się z platformą, dzięki czemu można za jej pomocą sterować urządzeniami dodanymi do platformy.

# **7** Sterowanie PTZ

Warunek wstępny: kamera speed dome ma funkcję PTZ.

Kliknij w interfejsie "Platform" (Platforma), aby wyświetlić po prawej stronie interfejs sterowania PTZ, pokazany na rysunku 7-1.

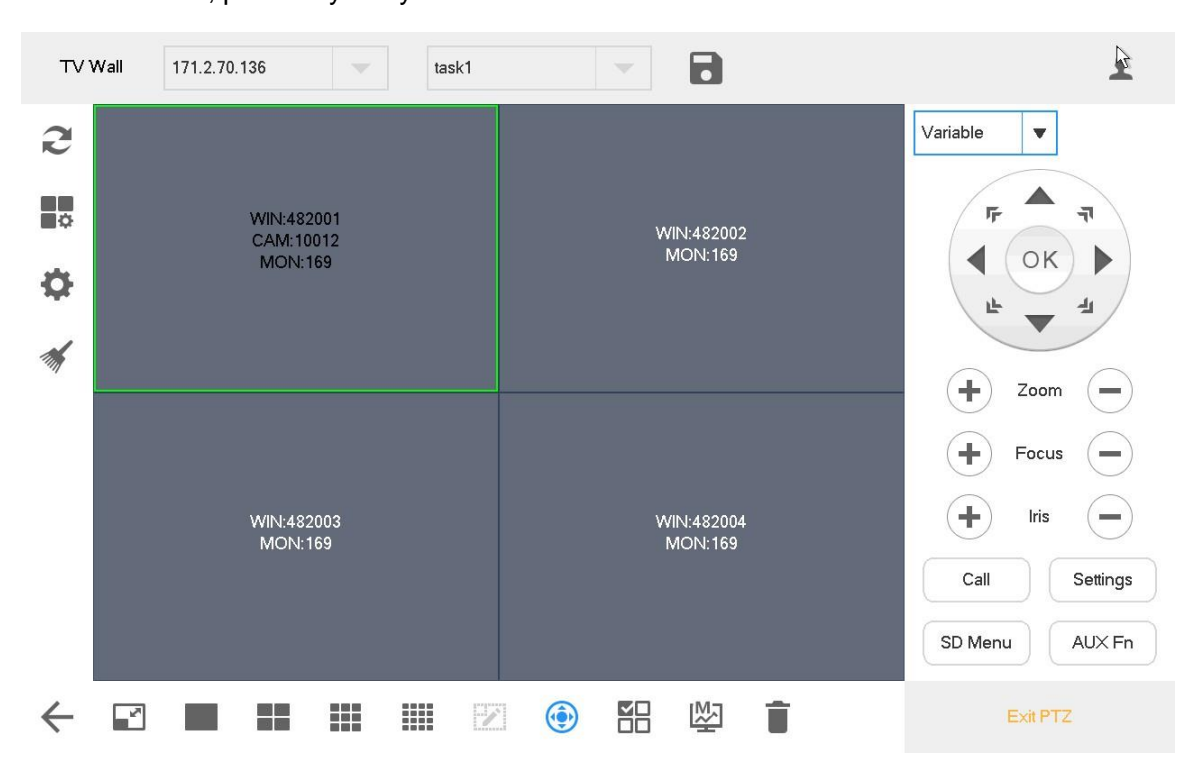

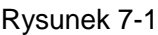

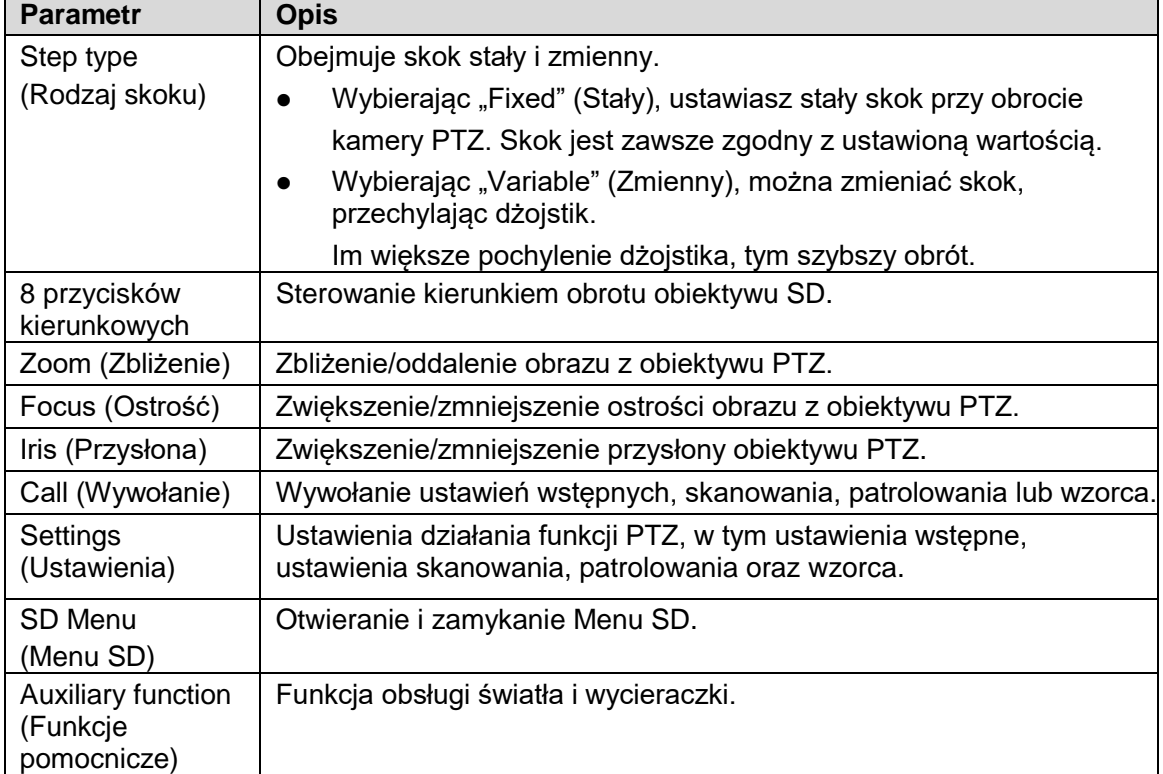

 $\Box$  Note

Za pomocą dżojstika można sterować ruchem PTZ w ośmiu kierunkach.

### Call (Wywołanie)

Wpisz w odpowiednim polu liczbe, np. "1". Kliknij "Preset" (Ustawienie wstępne), aby wywołać ustawienie wstepne nr 1.

Warunkiem skutecznego wywołania jest to, żeby ustawienie wstępne o wskazanym numerze istniało. Wywoływanie skanowania, patrolowania czy wzorca odbywa się według tej samej metody.

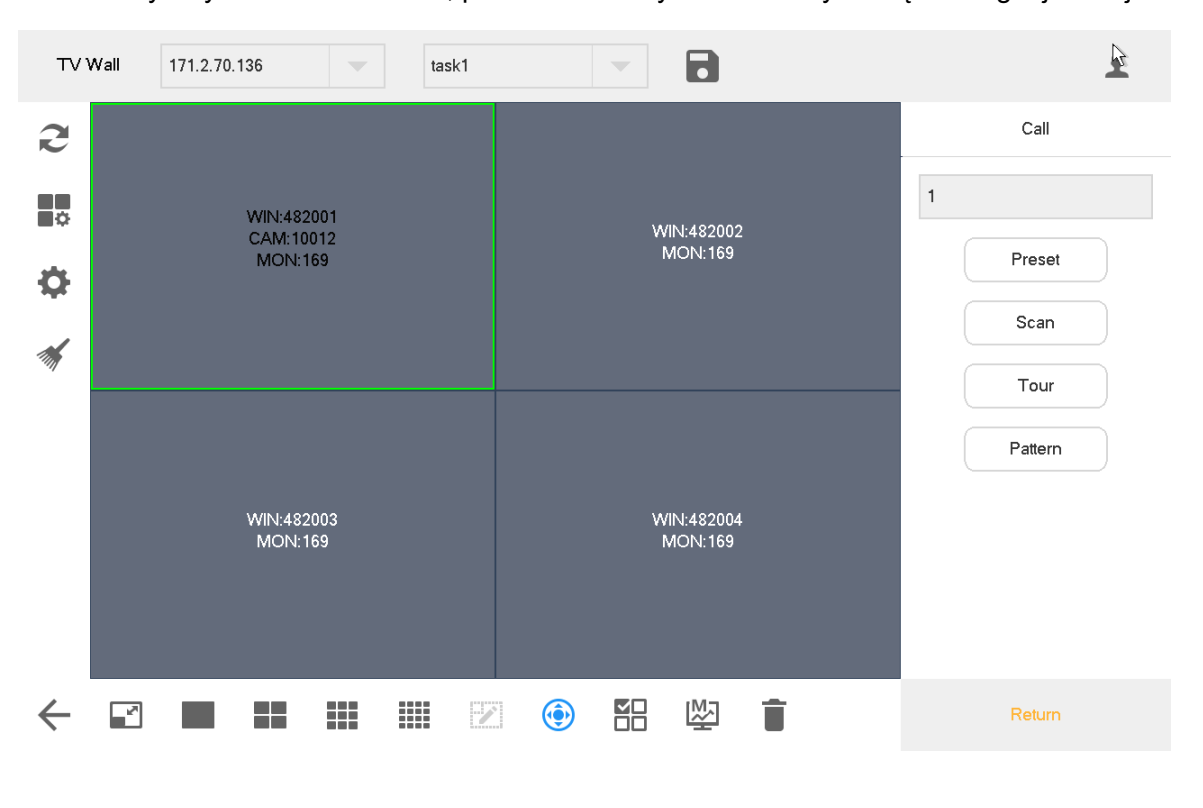

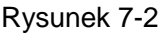

### Settings (Ustawienia)

#### **Konfiguracja ustawień wstępnych**

- Krok 1 Przekręć kamerę w wybraną pozycję za pomocą dżojstika lub przycisków kierunkowych.
- Krok 2 Wybierz "Preset" (Ustawienie wstępne).
- Krok 3 Wprowadź numer ustawienia wstępnego w polu "Preset" (Ustawienie wstępne), np. "1".
- Krok 4 Kliknij "Settings" (Ustawienia). Ustawienie wstępne nr 1 zostało prawidłowo skonfigurowane.

#### **Konfiguracja funkcji patrolowania**

- Krok 1 Wprowadź numer schematu patrolowania w polu "Tour No.".
- Krok 2 Wprowadź numer ustawienia wstępnego w polu "Preset" (Ustawienie wstępne), a następnie kliknij przycisk "Add Preset" (Dodaj ustawienie wstępne), aby dodać ustawienie wstępne do schematu patrolowania.

 $\Box$  Note

- Można dodać wiele ustawień wstepnych.
- Kliknij przycisk "Del Preset" (Usuń ustawienie wstępne), aby usunąć ustawienie wstępne z wybranego schematu patrolowania. Powtórz to działanie, aby usunąć kilka ustawień wstępnych z wybranego schematu patrolowania. Niektóre protokoły uniemożliwiają usuwanie ustawień wstępnych.
- Kliknij przycisk "Del Tour" (Usuń patrol), aby usunąć wybrany schemat patrolowania.

#### **Konfiguracja wzorca**

Krok 1 Wprowadź numer wzorca w polu "Pattern No." (Nr wzorca).

Krok 2 Kliknij przycisk "Start Pattern" (Rozpocznij wzorzec), aby skonfigurować przybliżenie, ostrość, przysłonę oraz kierunek ruchu kamery.

Krok 3 Kliknij przycisk "Stop Pattern" (Zatrzymaj wzorzec), aby zakończyć konfigurację wzorca.

#### **Ustawienia skanowania**

Obróć kamerę do kresu lewego za pomocą dżojstika lub przycisków kierunkowych. Kliknij przycisk "Set Left" (Ustaw kres lewy), aby ustawić pozycję kresu lewego. Ustaw kres prawy tą samą metodą, aby zakończyć konfigurację schematu skanowania.

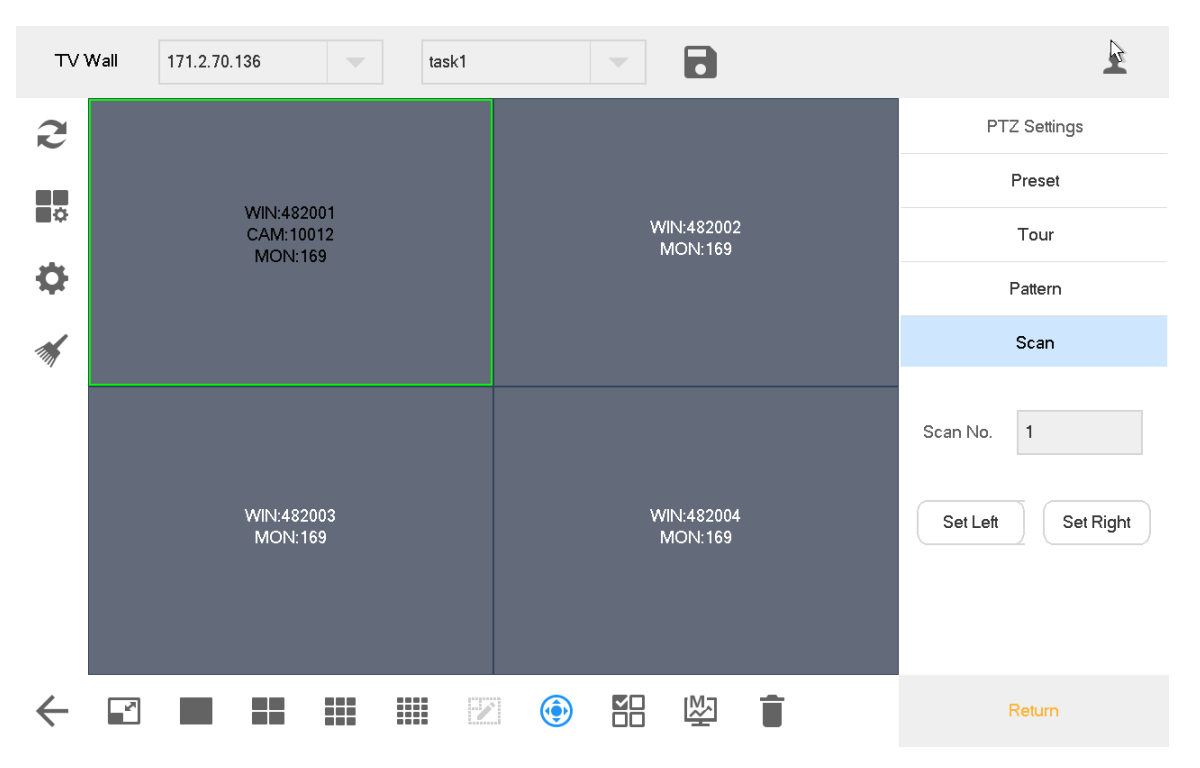

Rysunek 7-3

### Menu SD

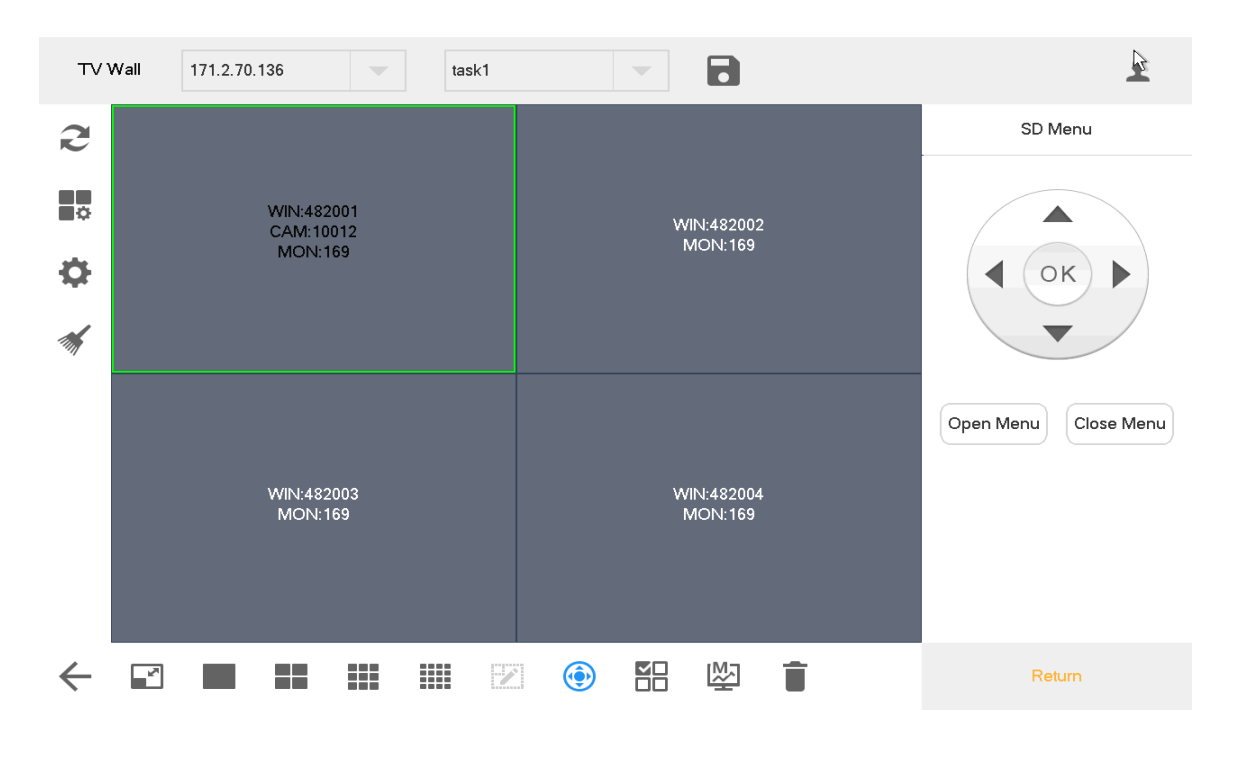

Rysunek 7-4

### Funkcje pomocnicze

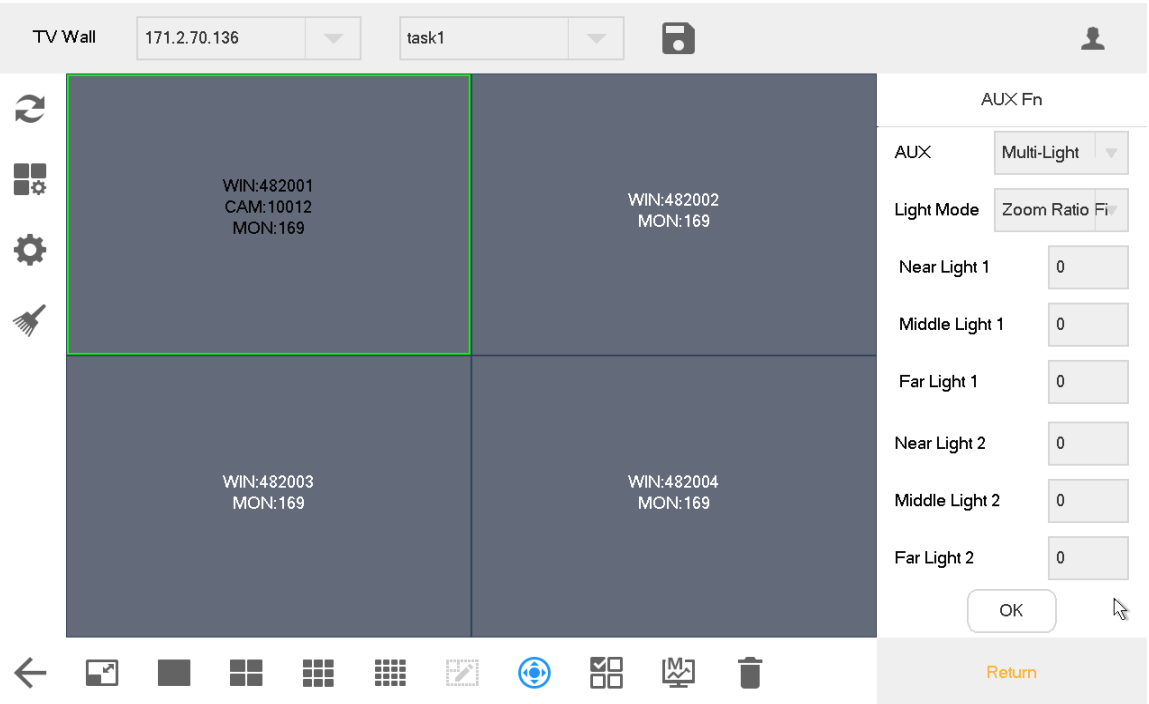

#### Rysunek 7-5

- Dostępne funkcje pomocnicze to "Single Light" (Pojedyncze światło), "Multi-Light" (Wiele świateł) oraz "Wiper" (Wycieraczka).
- Dostępne tryby oświetlenia to "Manual" (Ręczne), "SmartlR" (Inteligentna podczerwień) oraz "Zoom Ratio First" (Priorytet współczynnika zbliżenia).
- Funkcja "Light Strength" (Natężenie światła) umożliwia dostosowanie natężenia światła.
- Funkcja "Light Angle" (Kąt światła) umożliwia dostosowanie kąta światła.

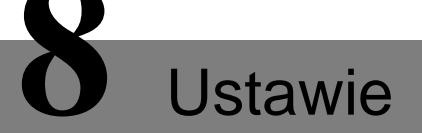

Ten rozdział składa się z czterech części: Zarządzanie urządzeniami, Ustawienia ogólne, Konta, System. nia

## **8.1** Zarządzanie urządzeniami

### 8.1.1 Dodawanie urządzeń

Patrz podrozdział 3.5 "Dodawanie urządzeń".

### 8.1.2 Kanały wejściowe

To menu wyświetla numery wejść, numery kanałów, nazwy, urządzenia, adresy IP oraz protokoły dla wszystkich kanałów. Umożliwia również zmianę numerów kanałów wejściowych. W interfejsie "Settings" (Ustawienia) kliknij "Device" (Urządzenia), a następnie kliknij "Input Channel" (Kanały wejściowe), aby przejść do odpowiedniego interfejsu, pokazanego na rysunku 8-1.

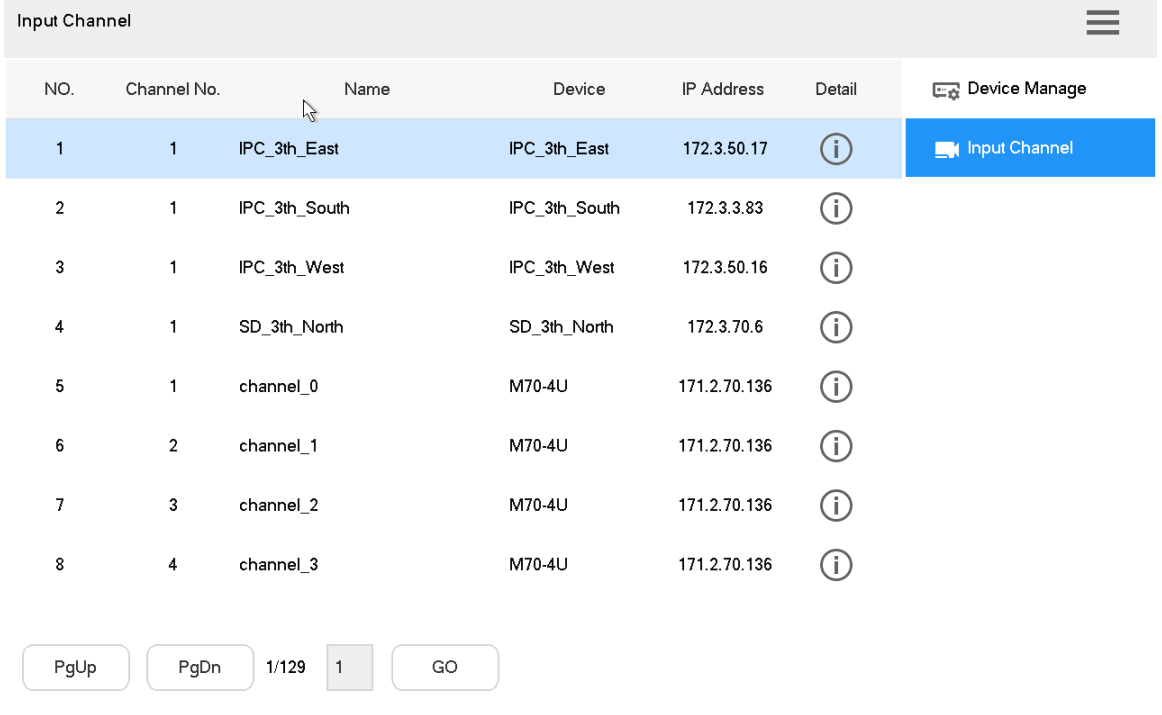

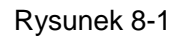

### Zmiana numeru kanału wejściowego

Kliknij ikonę  $\bigcup$ , aby zmienić numer kanału wejściowego w wyświetlonym oknie dialogowym.

## **8.2** Ustawienia ogólne

### 8.2.1 Sieć przewodowa

Szczegółowe informacje zawiera podrozdział 3.4.1 "Sieć przewodowa".

### 8.2.2 Wi-Fi

Szczegółowe informacje zawiera podrozdział 3.4.2 "Wi-Fi".

### 8.2.3 Bluetooth

Domyślna nazwa klawiatury sieciowej widoczna w interfejsie Bluetooth to "KEYBOARD". Krok 1 W interfejsie "General" (Ogólne) kliknij zakładkę "Bluetooth", aby przejść do stosownego interfejsu.

Krok 2 Kliknij ikonę  $\Box$ , aby włączyć funkcję Bluetooth.

- Krok 3 Kliknij ikonę Q, aby wykryć znajdujące się w pobliżu urządzenia z funkcją Bluetooth.
- Krok 4 Kliknij dwukrotnie wykryte urządzenie. System wyświetli komunikat "Connecting" (Łączenie). Po kilku sekundach system wyświetli komunikat "Connected" (Połączono) sygnalizujący udane połączenie, jak pokazano na rysunku 8-2.

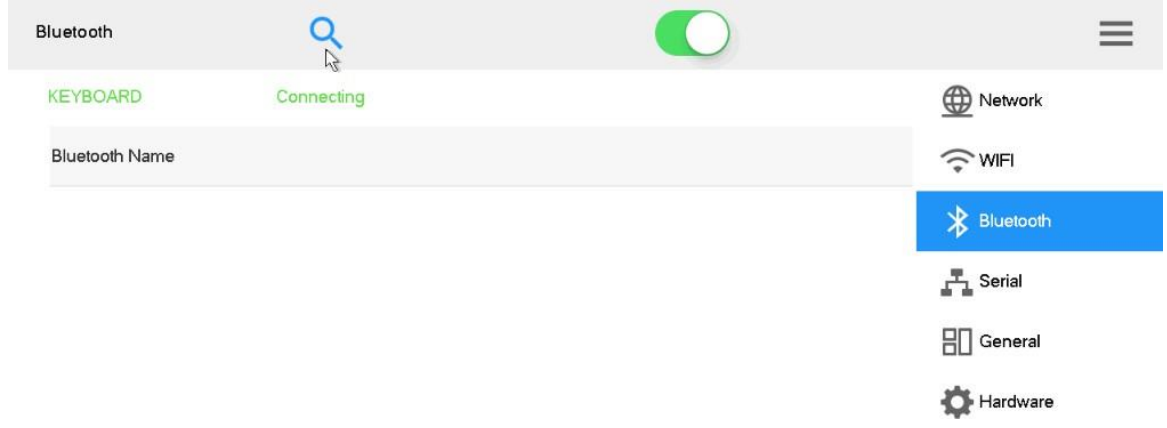

Rysunek 8-2

### 8.2.4 Port szeregowy

Krok 1 W interfejsie "General" (Ogólne) kliknij zakładkę "Serial" (Port szeregowy), aby przejść do stosownego interfejsu, pokazanego na rysunku 8-3.

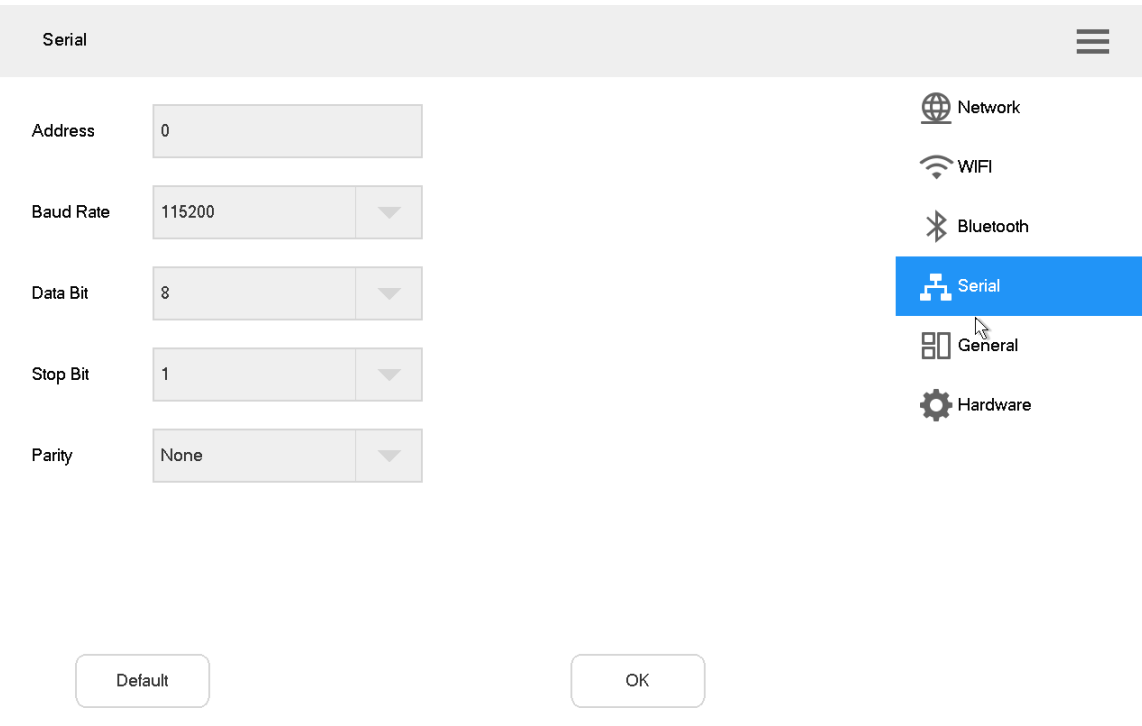

#### Rysunek 8-3

Krok 2 Ustaw parametry. Szczegółowe informacje zawiera tabela 8-1.

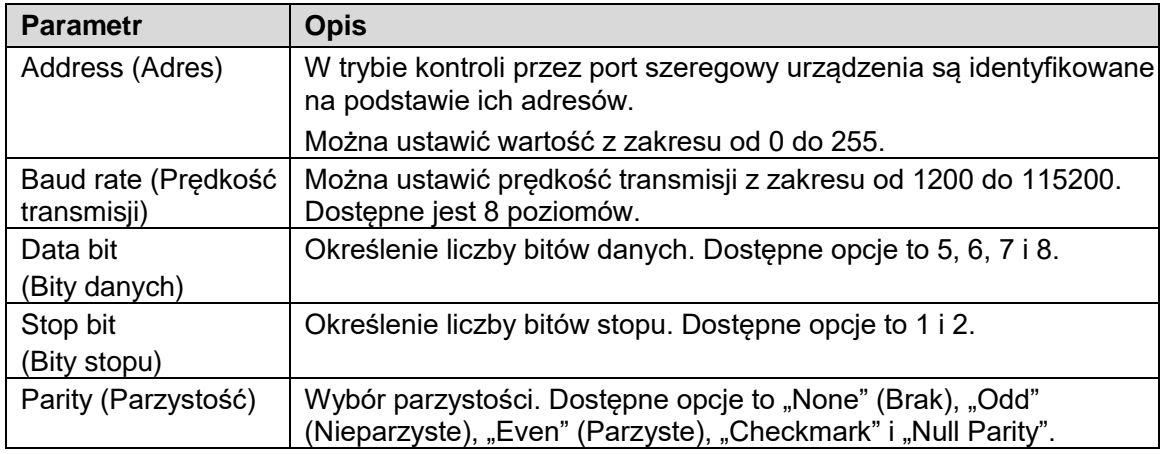

Tabela 8-1

Krok 3 Kliknij "OK".

## 8.2.5 General (Ogólne)

Konfiguracja nazwy, daty i godziny itp. ustawień klawiatury sieciowej.

Krok 1 W interfejsie "General" (Ogólne) kliknij zakładkę "General" (Ogólne), aby przejść do interfejsu ustawień ogólnych, pokazanego na rysunku 8-4.

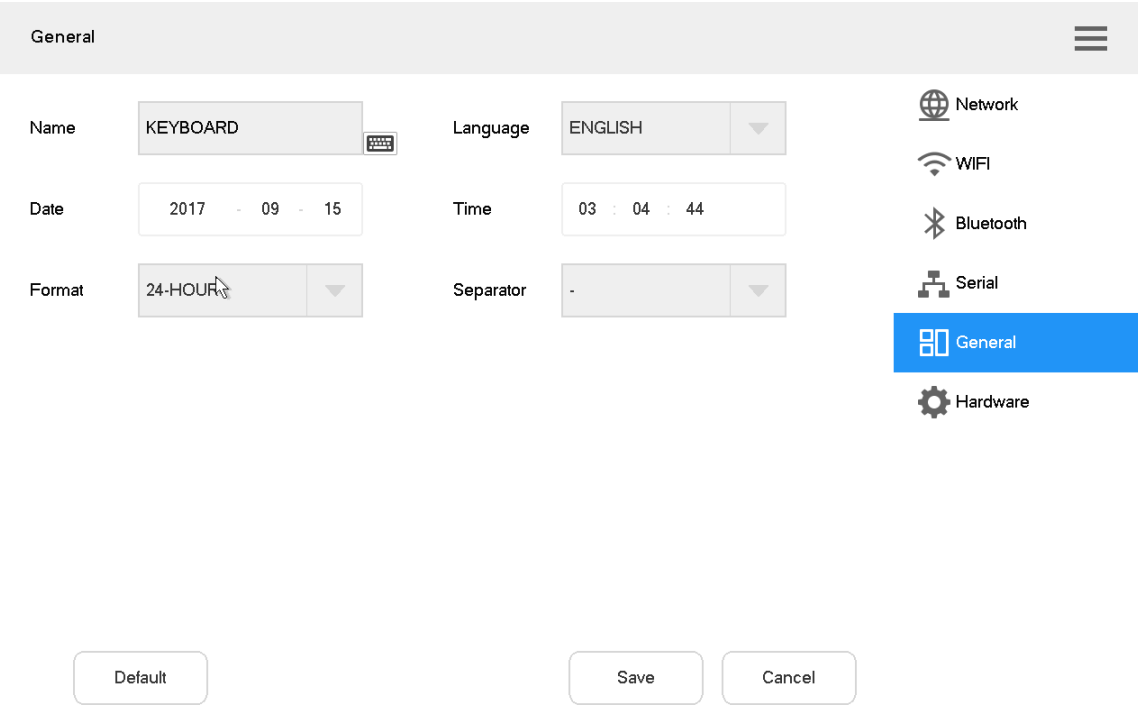

#### Rysunek 8-4

Krok 2 Ustaw parametry. Szczegółowe informacje zawiera tabela 8-1.

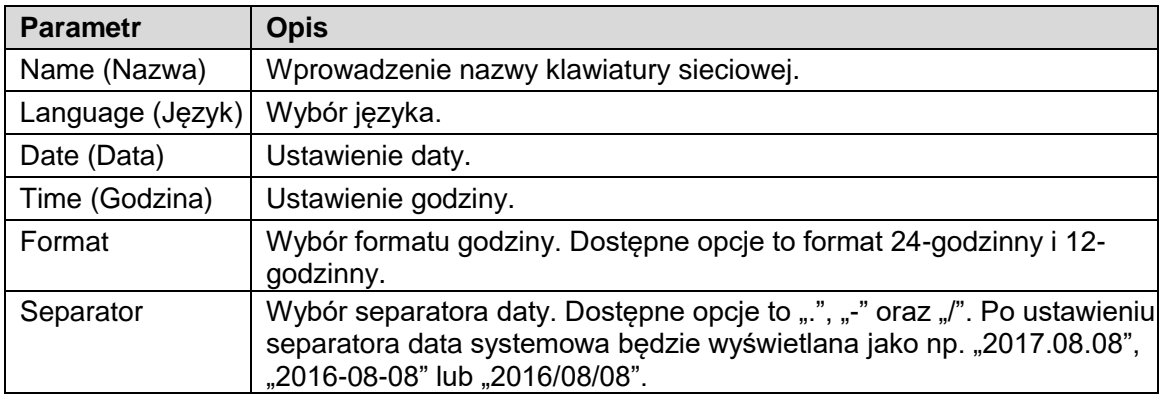

Tabela 8-2

Krok 3 Kliknij "Save" (Zapisz).

## 8.2.6 Sprzęt

Dostosuj głośność, ustaw czas, po którym klawiatura sieciowa zostanie zablokowana, oraz czas, po którym ekran zostanie wyłączony.

Krok 1 W interfejsie "General" (Ogólne) kliknij zakładkę "Hardware" (Sprzęt), aby przejść do interfejsu konfiguracji sprzętu, pokazanego na rysunku 8-5.

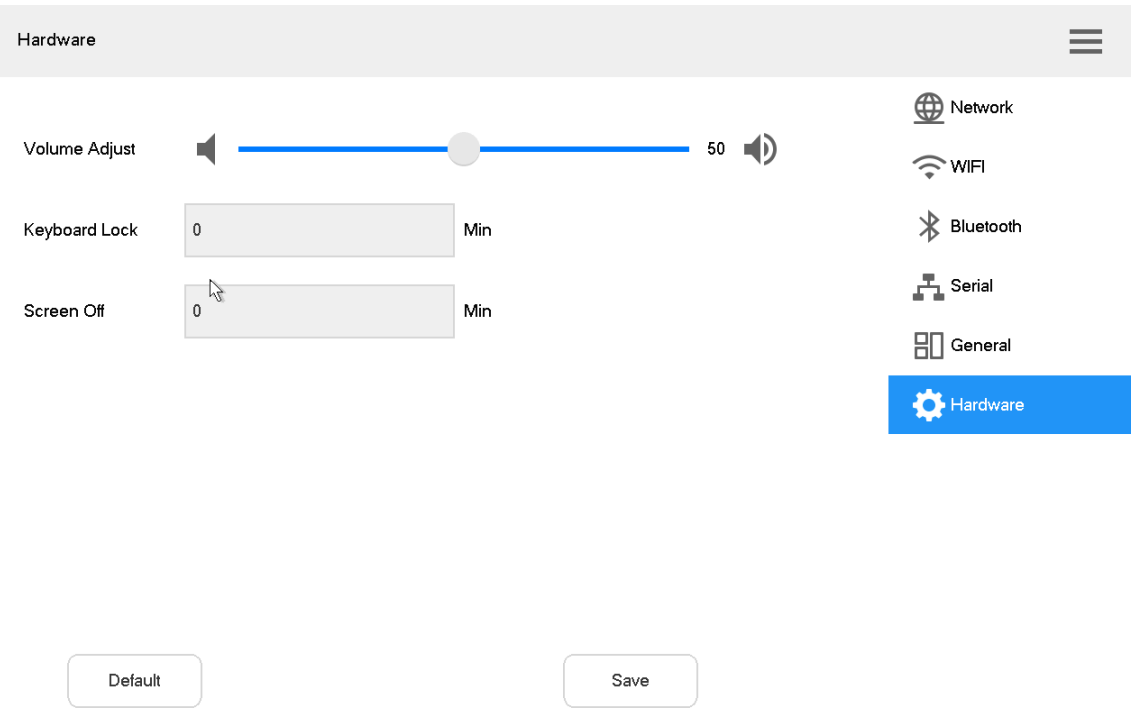

Rysunek 8-5

| Krok 2 Ustaw parametry. Szczegółowe informacje zawiera tabela 8-2. |  |  |
|--------------------------------------------------------------------|--|--|
|                                                                    |  |  |

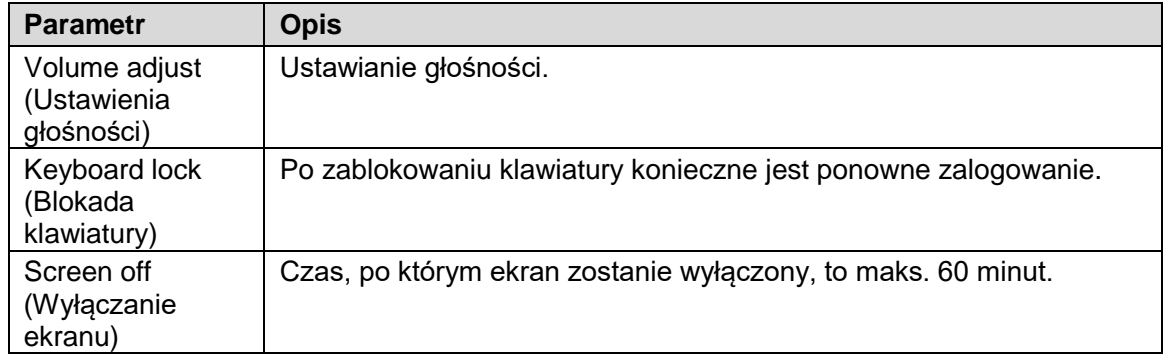

Tabela 8-3

Krok 3 Kliknij "Save" (Zapisz).

## **8.3** Konto

Szczegółowe informacje o obecnie używanym koncie.

Krok 1 W interfejsie głównym kliknij "Settings" (Ustawienia), aby przejść do interfejsu ustawień. Krok 2 Kliknij "Account" (Konto), aby przejść do interfejsu konta, pokazanego na rysunku 8-6.

| Account  |                  | $\equiv$ |
|----------|------------------|----------|
| Username | Subordinate Role | Account  |
| admin    | admin            |          |

Rysunek 8-6

## **8.4** System

### 8.4.1 Aktualizacja wersji

Aktualizacja oprogramowania urządzenia za pomocą dysku USB.

Krok 1 W interfejsie "System" kliknij zakładkę "Upgrade" (Aktualizacja), aby przejść do interfejsu aktualizacji, pokazanego na rysunku 8-7.

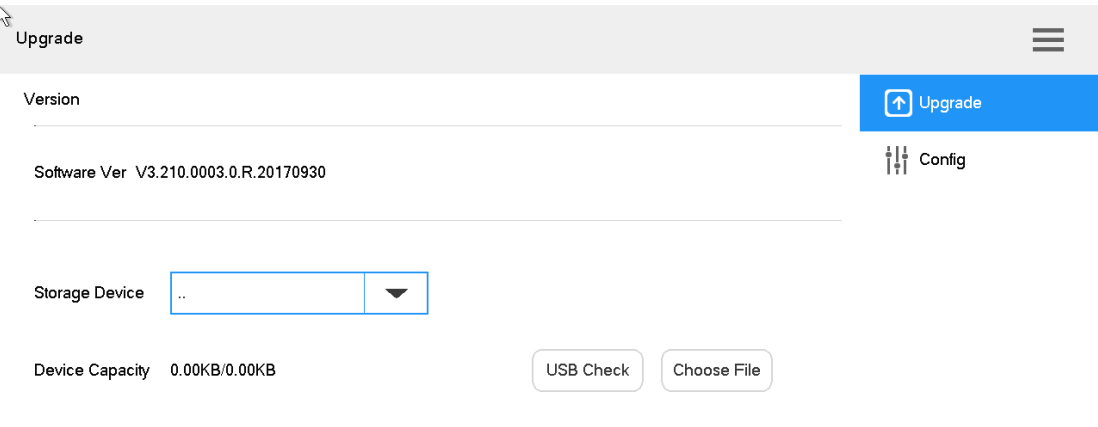

#### Rysunek 8-7

- Krok 2 Połącz dysk USB do klawiatury sieciowej, a następnie kliknij przycisk "USB Check" (Sprawdź USB).
- Krok 3 Kliknij przycisk "Choose Files" (Wybierz pliki), aby zaktualizować oprogramowanie urządzenia.

## 8.4.2 Konfiguracja

Import lub eksport konfiguracji systemu.

Krok 1 W interfejsie "System" kliknij zakładkę "Config" (Konfiguracja), aby przejść do interfejsu konfiguracji, pokazanego na rysunku 8-8.

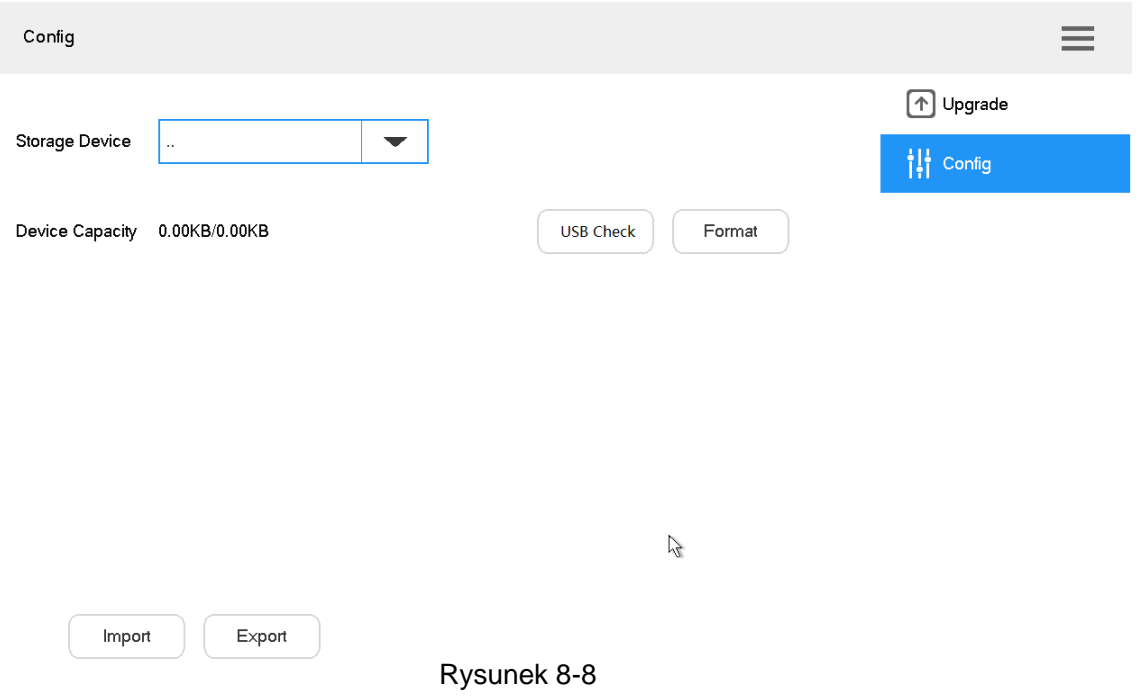

- Krok 2 Połącz dysk USB do klawiatury sieciowej, a następnie kliknij przycisk "USB Check" (Sprawdź USB). Urządzenie wykryje wszystkie podłączone dyski USB oraz dostępną przestrzeń dyskową.
- Krok 3 Zaimportuj lub wyeksportuj konfigurację systemu.
	- Opcja "Import config" (Import konfiguracji) umożliwia zaimportowanie konfiguracji zapisanej na dysku USB na klawiaturę sieciową.
	- Opcja "Export config" (Eksport konfiguracji) umożliwia wyeksportowanie konfiguracji z obecnie używanej klawiatury sieciowej na dysk USB.

### $\Box$  Note

Kliknij przycisk "Format" (Formatuj), aby sformatować dysk USB.

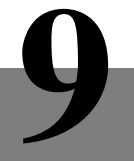

Odtwarzanie zapisanych plików wideo.

- Krok 1 W głównym interfejsie kliknij "Playback" (Odtwarzanie), aby przejść do interfejsu odtwarzania.
- Krok 2 Wybierz urządzenie docelowe i kanał.
- Krok 3 Określ czas początkowy i końcowy.
- Krok 4 Kliknij przycisk "Search" (Szukaj).

System wyświetli wyniki wyszukiwania na liście, jak pokazano na rysunku 9-1.

| Record Playback                   | <b>Target Device</b> | Unknow(171.2.70.15)<br>$\overline{\phantom{a}}$ | AII CH<br><b>CH</b> | $\overline{\phantom{a}}$ |              |
|-----------------------------------|----------------------|-------------------------------------------------|---------------------|--------------------------|--------------|
| <b>Start Time</b>                 | 2017-09-14 03:09:04  | End Time                                        | 2017-09-17 03:09:04 |                          | Search       |
| Backup device                     |                      | Capacity                                        | 0.00KB/0.00KB       | Detect                   | Format       |
| No.                               | CH                   | <b>Start Time</b>                               | End Time            | Size(MB)                 |              |
| 1<br>4(SD_3th_North)              |                      | 17-09-14 14:01:15                               | 17-09-14 14:01:15   | 0.75MB                   |              |
| $\overline{2}$                    | 4(SD_3th_North)      |                                                 | 17-09-14 14:05:40   | 27.75MB                  |              |
| $\mathbf{3}$<br>4(SD_3th_North)   |                      | 17-09-14 14:11:14                               | 17-09-14 14:12:30   | 8.38MB                   |              |
| 4<br>4(SD_3th_North)              |                      | 17-09-14 14:15:14                               | 17-09-14 14:15:15   | 0.75MB                   | $\mathbb{Z}$ |
| 5<br>4(SD_3th_North)              |                      | 17-09-14 14:21:14                               | 17-09-14 14:22:11   | 8.75MB                   |              |
| $6\phantom{.}$<br>4(SD_3th_North) |                      | 17-09-14 14:25:15                               | 17-09-14 14:48:20   | 163.38MB                 |              |
| PgUp                              | PgDn                 |                                                 | Playback            |                          |              |

Rysunek 9-1

Krok 5 Wybierz jeden z wyników wyszukiwania i kliknij przycisk "Playback" (Odtwórz), jak pokazano na rysunku 9-2.

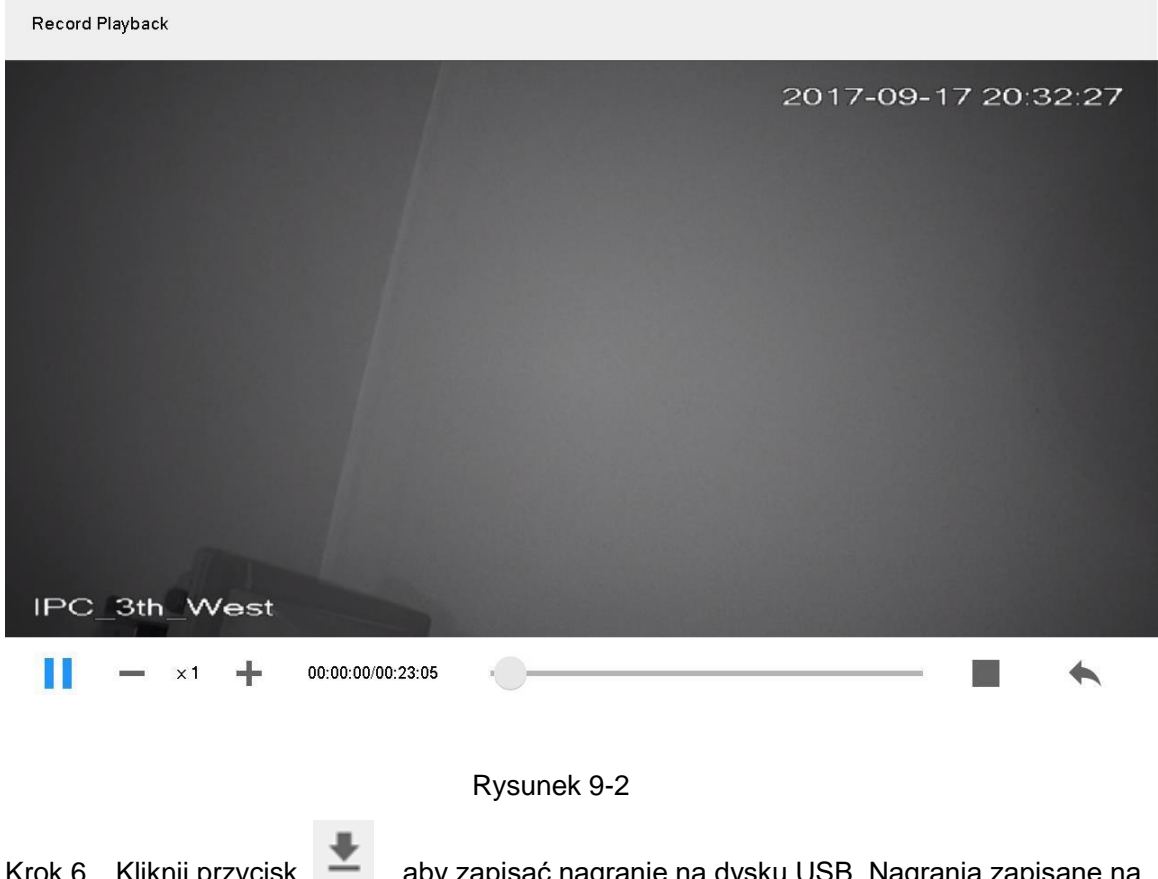

Krok 6 Kliknij przycisk ,aby zapisać nagranie na dysku USB. Nagrania zapisane na dysku USB można odtwarzać.

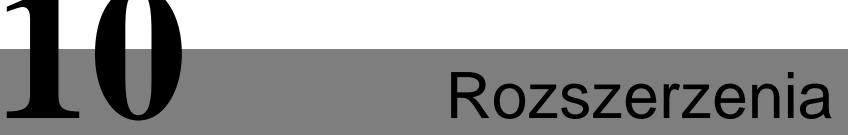

Sterowanie urządzeniami z bezpośrednim fizycznym połączeniem z klawiaturą sieciową. Obecnie obsługiwane jest tylko sterowanie kamerą typu speed dome z portem 485. Krok 1 W interfejsie głównym kliknij "Extension" (Rozszerzenia), aby przejść do interfejsu "Analog Keyboard" (Klawiatura analogowa), pokazanego na rysunku 10-1.

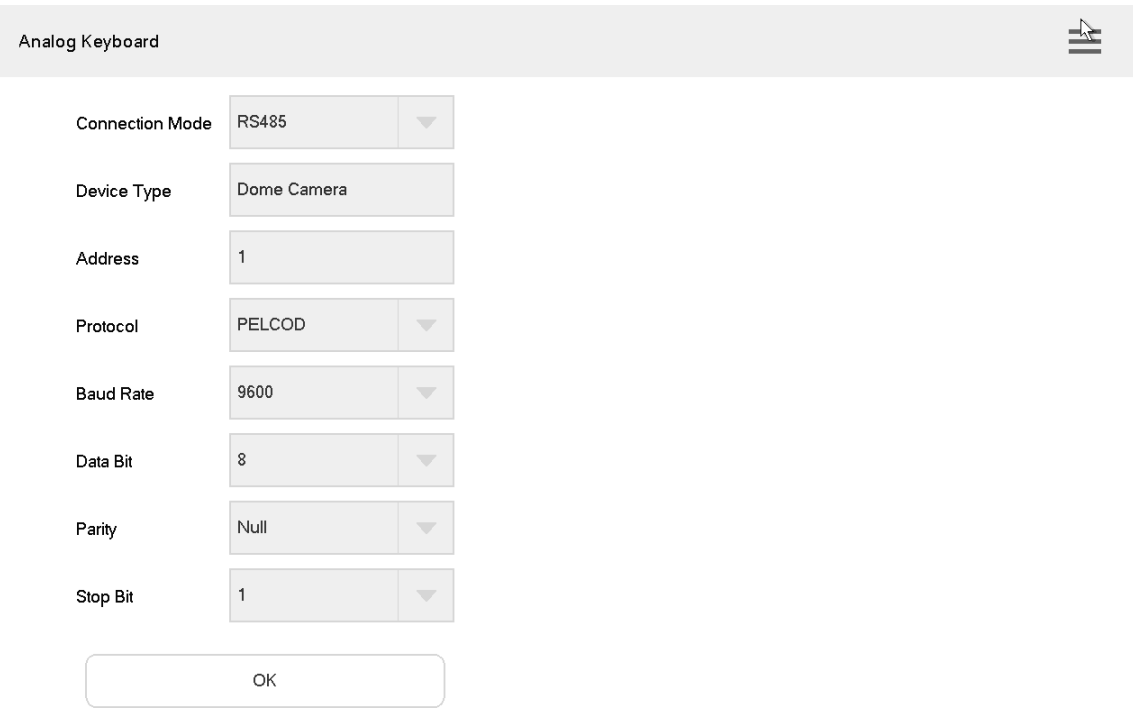

Rysunek 10-1

|  |  |  |  | Krok 2 Ustaw parametry. Szczegółowe informacje zawiera tabela 10-1. |
|--|--|--|--|---------------------------------------------------------------------|
|--|--|--|--|---------------------------------------------------------------------|

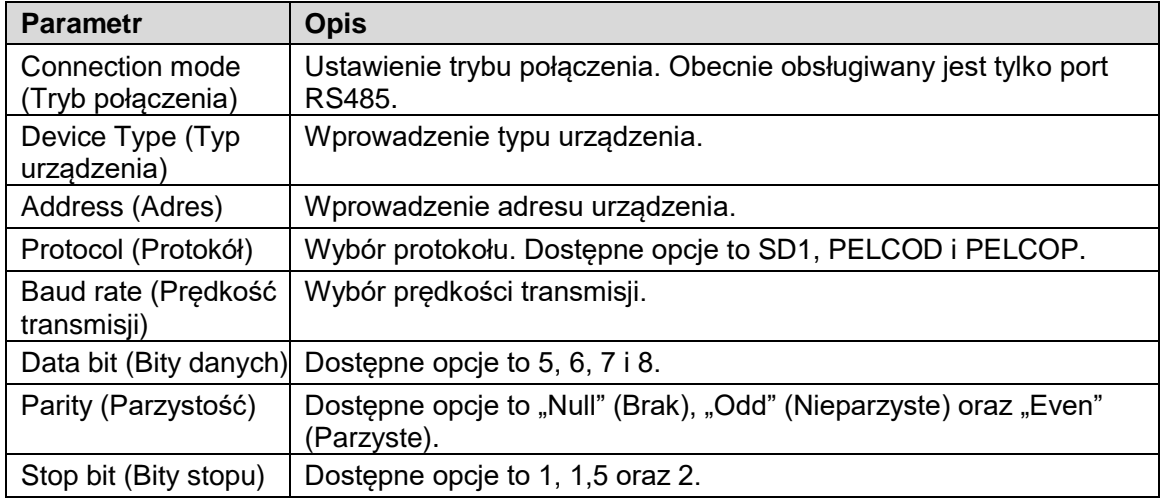

Tabela 10-1

Krok 3 Kliknij "OK".

Otwórz interfejs "PTZ control", aby sterować funkcjami PTZ.

# Aneks 1 Parametry techniczne

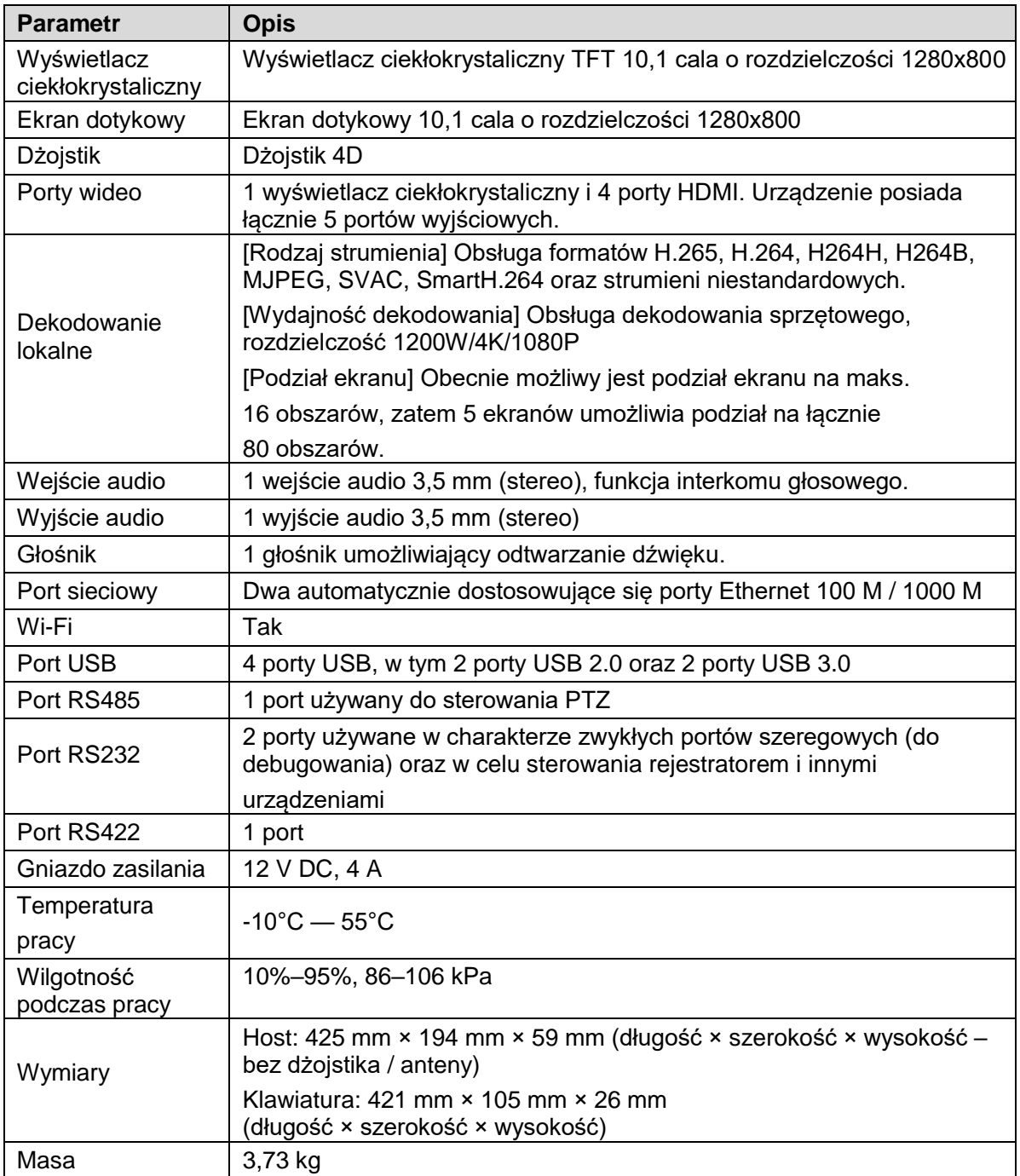

Załącznik Tabela 1-1 Dane techniczne